# Motorola iDEN Digital Multi-service Data-capable Phone

# i880 Phone User's Guide

# **EME DRAFT**

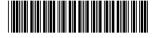

NNTN6996A

# IMPORTANT NOTICE: PLEASE READ PRIOR TO USING YOUR PHONE

The SIM card provided in this kit is intended for use with the phone provided in this package.

Loss of certain features will result when using a SIM card from one of the following models: *i*30*sx*, *i*35*s*, *i*50*sx*, *i*55*sr*, *i*58*s*, *i*60*c*, *i*80*s*, *i*85*s*, *i*88*s*, *i*90*c*, *i*95*cl* series, and the *i*2000 series.

For more information on SIM card compatibility, go to www.motorola.com/iden/support.

Defects or damage to your Motorola phone that result from the use of non-Motorola branded or certified Accessories, including but not limited to replacement housings and or other peripheral accessories, are excluded from warranty coverage. Please refer to the text of Motorola's Limited One Year warranty located in this user's guide for complete details.

# **Contents**

| Getting Started           | 1  |
|---------------------------|----|
| Locating Your SIM Card    | 3  |
| Battery                   | 4  |
| Activating Service        | 6  |
| Powering On and Off       | 6  |
| Phone Programming         | 8  |
| Finding Your Phone Number | 8  |
| Phone Basics              | 8  |
| Using a Memory Card       | 13 |
| SIM Card Security         |    |
| Antenna                   | 18 |
| Accessories               | 19 |
| For More Information      | 19 |
| Making Calls              | 20 |
| Phone Calls               | 20 |
| Private Calls             | 20 |
| Receiving Calls           | 21 |
| Choosing a Number to Call |    |
| Missed Phone Calls        |    |
|                           |    |

| Using Speakerphone                               | 23  |
|--------------------------------------------------|-----|
| Using Mute                                       | 24  |
| Making Emergency Phone Calls                     |     |
| MOTOtalk <sup>TM</sup>                           | 25  |
| Switching to MOTOtalk                            |     |
| Exiting MOTOtalk                                 |     |
| Channels and Codes                               |     |
| Private MOTOtalk Calls                           |     |
| Making Emergency Calls While in MOTOtalk<br>Mode | TM  |
| Setup Options                                    |     |
| Call Alerts                                      | .31 |
| Sending Call Alerts                              |     |
| Receiving Call Alerts                            |     |
| Using the Call Alert Queue                       |     |
| Recent Calls                                     | .33 |
| Viewing the Recent Calls List                    |     |
| Calls and Call Alerts                            |     |
| PTX Items in Private Calls                       |     |
| Storing Items to Contacts                        |     |
| Deleting Items                                   |     |
| =                                                |     |

| Making Calls From the Recent Calls List | 38 |
|-----------------------------------------|----|
| Contacts                                | 40 |
| Accessing Contacts                      | 41 |
| Creating Entries                        | 41 |
| Storing Numbers Faster                  | 43 |
| Editing Entries                         | 44 |
| Viewing Entries                         | 44 |
| Deleting Entries                        | 46 |
| Checking Capacity                       | 47 |
| Creating Pauses and Waits               | 47 |
| International Numbers                   | 47 |
| Making Calls From Contacts              | 48 |
| Accessing Contacts with GSM Phones      | 49 |
| Entering Text                           | 50 |
| Using Word Mode                         | 50 |
| Special Function Keys                   | 51 |
| Call Forwarding                         | 53 |
| Forwarding All Calls                    |    |
| Turning Off Call Forwarding             | 53 |
| Forwarding Missed Calls                 | 54 |
|                                         |    |

| Viewing Call Forwarding Settings        | 54  |
|-----------------------------------------|-----|
| Advanced Calling Features               | 55  |
| Call Waiting                            |     |
| Switching Between Calls                 |     |
| Putting a Call on Hold                  |     |
| Calling 2 People                        |     |
| Creating Pauses and Waits While Dialing | 57  |
| Making International Calls              | 57  |
| Setting Flip Actions                    | 57  |
| Call Timers                             | 58  |
| Using Your Phone as a Modem             | 59  |
| Features for the Hearing Impaired       | 60  |
| Group Calls and Selective Dynamic Gro   | oup |
|                                         |     |
| Group Calls                             |     |
| Selective Dynamic Group (SDG) Calls     | 65  |
| Ring Tones                              | 70  |
| Setting Your Phone to Vibrate           | 70  |
| Ring and Vibrate                        |     |
| Assigning Ring Tones to Contacts        | 71  |
| Viewing Ring Tone Assignments           |     |

| Downloading More Ring Tones                  | 72 |
|----------------------------------------------|----|
| About DRM Ring Tones                         | 72 |
| Managing Memory                              |    |
| Deleting Custom Ring Tones                   |    |
| Messages                                     | 74 |
| Message Notifications                        |    |
| Message Center                               | 75 |
| Voice Mail Messages                          | 76 |
| Receiving a Message                          | 76 |
| Accessing Voice Mail From the Message Center | 76 |
| Sending Unanswered Calls to Voice Mail       |    |
| MOSMS Messages                               | 77 |
| Setting Up                                   | 77 |
| Receiving a Message                          | 78 |
| Reading from the Message Center              | 78 |
| Creating and Sending Messages                |    |
| Sorting Messages                             |    |
| Managing Memory                              | 81 |
|                                              |    |

| Using a Memory Card                                              | .83 |
|------------------------------------------------------------------|-----|
| Ensuring Files on the Memory Card Are Compatible With Your Phone | 83  |
| Using the Memory Card With Your Phone                            | 85  |
| Using the Memory Card With Your Computer                         | 87  |
| Memory Cards Compatible With Your Phone                          | 89  |
| Audio Player                                                     | .90 |
| Playing Audio Files with the Flip Closed                         |     |
| Playing Audio Files with the Flip Open                           | 90  |
| Adjusting the Volume                                             | 92  |
| How Your Audio Files Are Organized                               | 92  |
| Searching By First Letter                                        |     |
| Playing a List and Using Repeat and Shuffle                      |     |
| Working With Playlists                                           | 94  |
| Deleting Audio Files                                             |     |
| DRM Items                                                        |     |
| Setting Audio and Visual Options                                 |     |
| Camera                                                           | .99 |
| Accessing the Camera                                             | 99  |

| Taking Pictures                    | 99  |
|------------------------------------|-----|
| More Actions for Captured Pictures | 101 |
| Recording Videos                   | 102 |
| Changing Storage Preference        | 103 |
| Accessing the Media Center         | 104 |
| Customizing the Camera             | 104 |
| Managing Memory                    | 105 |
| Media Center                       | 106 |
| Viewing the Media Center           | 106 |
| Forward Locked Items               | 108 |
| DRM Items                          | 109 |
| Pictures                           | 109 |
| Videos                             | 110 |
| Audio Recordings                   | 111 |
| Renaming Items                     | 112 |
| Locking Items                      | 112 |
| Deleting Items                     | 113 |
| Copying and Moving Items           | 113 |
| Changing Storage Preference        | 114 |
| Accessing the Camera               | 114 |
| Accessing the Audio Player         | 114 |
| Managing Memory                    | 115 |
|                                    |     |

| Jsing PTX Features                     | 116 |
|----------------------------------------|-----|
| PTX Icons                              | 116 |
| Send Messages                          | 117 |
| Send Pictures                          | 119 |
| Send Datebook Events                   | 122 |
| Send My Info                           | 125 |
| Send Contact Information               | 126 |
| PT Manager                             | 128 |
| Accessing PTX Features From PT Manager |     |
| Turning PTX Features On and Off        |     |
| Changing the Quick Notes List          |     |
| Setting One Touch PTT                  | 129 |
| Setting My Info Sending Option         | 130 |
| Using Quick PTT                        | 131 |
| My Info                                | 132 |
| Viewing My Info                        | 132 |
| Editing My Info                        | 132 |
| Datebook                               | 134 |
| Viewing Datebook                       | 134 |
| Creating Events                        | 135 |
|                                        |     |

| Editing Events                              | 137                             |
|---------------------------------------------|---------------------------------|
| Deleting Events                             | 137                             |
| Receiving Reminders                         | 138                             |
| Making Calls From Datebook and Dateb        |                                 |
| Reminders                                   | 138                             |
| Customizing Datebook Setup                  | 139                             |
| Digital Rights Management                   | 141                             |
| Installing Items                            | 141                             |
| Understanding DRM Status Icons              | 141                             |
| Sharing Items                               | 141                             |
| Managing DRM Items                          | 142                             |
|                                             |                                 |
| Java Applications                           | 145                             |
| Java Applications Installing Applications   |                                 |
|                                             | 145                             |
| Installing Applications                     | 145<br>145                      |
| Installing ApplicationsRunning Applications | 145<br>145<br>145               |
| Installing Applications                     | 145<br>145<br>145<br>146        |
| Installing Applications                     | 145<br>145<br>146<br>146        |
| Installing Applications                     | 145<br>145<br>145<br>146<br>146 |
| Installing Applications                     | 145<br>145<br>146<br>146<br>146 |

| Shortcuts on the | e Main Menu                            | 149 |
|------------------|----------------------------------------|-----|
| Java Application | ns and GPS Enabled                     | 149 |
| _                |                                        |     |
|                  |                                        |     |
|                  | Bluetooth <sup>®</sup> Access Settings |     |
| Setting Your Ph  | one for Bluetooth®                     | 153 |
| Accessing Blue   | tooth <sup>®</sup>                     | 154 |
| Making a Blueto  | ooth <sup>®</sup> Connection           | 154 |
| Setting Device I | Details                                | 157 |
| Sending Contac   | cts, Datebook Events and               |     |
|                  |                                        | 158 |
| Receiving Items  | S                                      | 159 |
| GPS Enabled      |                                        | 160 |
|                  |                                        |     |
|                  | hings to Keep in Mind                  |     |
| Making an Eme    | rgency Call                            | 162 |
| Viewing Your A   | pproximate Location                    | 163 |
| Enhancing GPS    | Performance                            | 164 |
| Updating Satelli | ite Almanac Data                       | 165 |
| Setting Privacy  | Options                                | 166 |
| Using GPS with   | Map Software                           | 167 |
|                  |                                        |     |

| Memo 1                                 | 69  |
|----------------------------------------|-----|
| Voice Records1                         | 70  |
| Viewing Voice Records1                 | 70  |
| Creating Voice Records1                | 70  |
| Playing Voice Records1                 | 71  |
| Labeling Voice Records1                | 71  |
| Locking Voice Records1                 | 71  |
| Deleting Voice Records1                | 72  |
| Managing Memory1                       | 172 |
| Customizing Your Phone1                | 73  |
| Setting the Volume1                    | 173 |
| Setting Your Phone to Vibrate          | 173 |
| Changing the Look of Your Phone1       | 173 |
| Temporarily Turning Off Transmissions1 | 175 |
| Using Settings1                        | 175 |
| Profiles1                              | 81  |
| Viewing Profiles1                      | 81  |
| Switching Profiles1                    | 181 |
| Surveillance Profile1                  | 82  |
| Car Profile1                           | 82  |

| How Changing Settings Affects Profiles            | 182  |
|---------------------------------------------------|------|
| Temporary Profiles                                | 183  |
| Creating Profiles                                 | 184  |
| Editing Profiles                                  |      |
| Deleting Profiles                                 |      |
| Setting Call Filtering                            |      |
|                                                   |      |
| Shortcuts                                         |      |
| Creating a Shortcut                               |      |
| Using a Shortcut                                  |      |
| Editing a Shortcut                                | 187  |
| Deleting Shortcuts                                | 187  |
| Jsing a Headset                                   | .188 |
| Using a Bluetooth Headset                         |      |
| Attaching a Headset                               |      |
| Using a Remote PTT Button                         | 188  |
| Jnderstanding Status Messages                     | .190 |
| Safety and General Information                    | 103  |
| RF Operational Characteristics                    |      |
| •                                                 |      |
| Portable Radio Product Operation and EME Exposure | 103  |
| L^P03u10                                          |      |

| Electromagnetic Interference/Compatibility.                            | .196 |
|------------------------------------------------------------------------|------|
| Medical Devices                                                        | .196 |
| Operational Warnings                                                   | .197 |
| Operational Cautions                                                   | .198 |
| Accessory Safety Information                                           | .199 |
| Hearing Aid Compatibility                                              | 201  |
| Caring for the Environment by Recycling                                | 203  |
| Disposal of your Mobile Telephone and Accessories                      | 203  |
| MOTOROLA LIMITED WARRANTY                                              | 204  |
| Limited Warranty<br>Motorola Communication Products<br>(International) | 208  |
| Patent and Trademark Information                                       | 212  |
| Index                                                                  | 213  |
| Driving Safety Tips                                                    | 221  |

#### **DECLARATION OF CONFORMITY**

Per FCC CFR 47 Part 2 Section 2.1077(a)

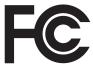

Responsible Party Name: Motorola, Inc.

Address: 8000 West Sunrise Boulevard

Plantation, FL 33322 USA Phone Number: 1 (800) 453-0920

Hereby declares that the product:

Product Name: i880

Model Number: **H94XAH6RR4AN**Conforms to the following regulations:

FCC Part 15, subpart B, section 15.107(a),

15.107(d) and section 15.109(a)

Class B Digital Device

As a personal computer peripheral, this device complies with Part 15 of the FCC Rules. Operation is subject to the following two conditions: (1) this device may not cause harmful interference, and (2) this device must accept any interference received, including interference that may cause undesired operation.

Note: This equipment has been tested and found to comply with the limits for a Class B digital device, pursuant to part 15 of the FCC Rules. These limits are designed to provide reasonable protection against harmful interference in a residential installation. This equipment generates, uses and can radiate radio frequency energy and, if not installed and used in accordance with the instructions, may cause harmful interference to radio communications. However, there is no guarantee that interference will not occur in a particular installation.

If this equipment does cause harmful interference to radio or television reception, which can be determined by turning the equipment off and on, the user is encouraged to try to correct the interference by one or more of the following measures:

- Reorient or relocate the receiving antenna.
- Increase the separation between the equipment and receiver.
- Connect the equipment into an outlet on a circuit different from that to which the receiver is connected.
- Consult the dealer or an experienced radio/TV technician for help.

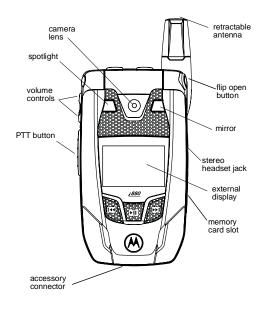

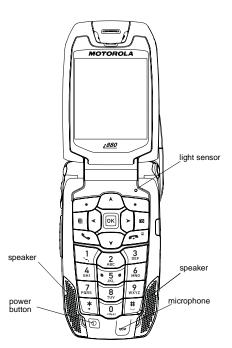

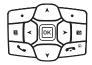

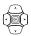

Navigation key — press the arrows to scroll through menus and lists.

- OK key selects highlighted item; answers calls.
- Menu key accesses context-sensitive menus.
- Option key selects the option appearing above it on the display.
- Send key places phone calls.
- End key ends phone calls; returns to idle screen.

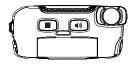

- Acts like when the flip is closed; turns speaker on; used with voice names and voice records.
- Acts like when the flip is closed; accesses recent calls; sends incoming calls to voice mail.
- Camera key accesses camera; captures picture.

To start using your i880 phone:

- Make sure your SIM card is in place.
- Charge the battery.
- Activate your service.
- Enable over-the-air security if you are prompted to.

# **Locating Your SIM Card**

Your SIM (Subscriber Identity Module) card is a small piece of plastic located in the SIM card holder in the back of your phone, underneath the battery.

- Accesses the audio player when the flip is closed; plays audio files; pauses audio files.
- When an audio file is playing, fast-forwards and skips to the next audio file.
- When an audio file is playing, rewinds and skips to the previous audio file.

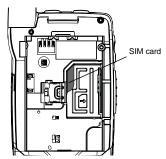

If your SIM card is not in the SIM card holder, it may be in the box your phone came in, attached to a piece of plastic about the size of a credit card. If this is the case, carefully detach your SIM card from the surrounding plastic and insert it as described in "Inserting Your SIM Card" on page 16.

If there is no SIM card in your phone or the box, contact your service provider.

# **Battery**

# **Removing the Battery Door**

- 1 Make sure the phone is powered off. See "Powering On and Off" on page 6.
- 2 Slide the release button back until it releases the battery door.

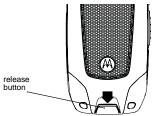

3 Allow the battery door to pop up, slide it forward, and remove it from the back of your phone.

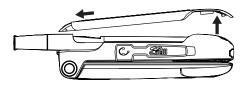

## Inserting the Battery

Your phone comes with a High Performance Lithium Ion Battery.

- 1 Remove the battery door.
- 2 Insert the battery into the battery area. Press the battery down to secure it.

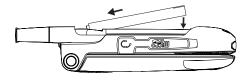

3 Replace the battery door and press it gently until you hear a click.

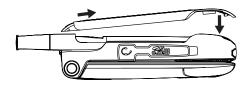

#### Charging the Battery

- 1 Plug the charger into an electrical outlet.
- 2 Open the connector cover.

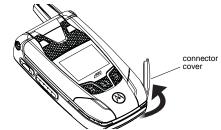

3 Plug the other end of the charger into the accessory connector.

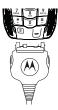

4 Charger Attached or Device Attached appears on the internal display.

**Tip:** To remove the charger from the accessory connector: Press the buttons on the sides of the plug. Pull the plug straight out.

5 If you have purchased optional batteries or chargers, see "Charging Times".

## **Charging Times**

See your battery and charger to determine the appropriate charging time.

| Battery             | Charger |          |
|---------------------|---------|----------|
|                     | Rapid   | Mid-Rate |
| High<br>Performance | 2 hours | 5 hours  |
| Maximum<br>Capacity | 3 hours | 6 hours  |

For best results, charge the batteries within the temperature range of 50°F to 104°F (10°C to 40°C).

Prolonged charging is not recommended.

### Removing the Battery

- 1 With the phone powered off, remove the battery door.
- 2 Remove the battery by pushing it toward the antenna and lifting it out.

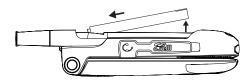

## **Battery Use and Maintenance**

- The Motorola iDEN Approved Lithium Ion chargers provide optimum performance. Other chargers may not fully charge the iDEN Lithium Ion battery or may yield a reduced number of lifetime charge cycles.
- Extreme temperatures degrade battery performance. Do not store the battery where temperatures exceed 140°F (60°C) or fall below -4°F (-20°C).

- Lithium Ion batteries have a self discharge rate and without use, lose about 1% of their charge per day.
- The battery capacity is degraded if the battery is stored for long periods while fully charged. If long term storage is required, store at half capacity.

# **Activating Service**

The first time you power on your phone, you must be in your local calling area. This activates your service.

# Powering On and Off

The first time you power your phone on, a screen may appear asking you to update your browser information. This means you must enable security.

To power your phone on:

- 1 Open the flip.
  - **Tip:** Press the flip open button to open the flip easily.
- 2 Press @.

Note: When powering on, if you hold ① until a blue screen appears on the display, you will turn off calls and other transmissions. See "Temporarily Turning Off Transmissions" on page 175.

To power your phone off:

- 1 Open the flip.
- 2 Press and hold @.

# When You Power On For the First Time

If the Enter SIM PIN Code screen appears, enter your SIM PIN. See "Entering the PIN" on page 14. Press ■ under Ok.

When you receive your phone, the SIM PIN is 0000. Change your PIN to prevent fraudulent use of the SIM card (see "Changing the PIN" on page 14).

As your phone connects to the network, you will see a welcome message and a connecting message. When the idle screen appears, the phone is ready to use.

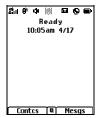

#### **Enabling Over-the-Air Security**

If you are set up to receive over-the-air programming from your service provider, you must enable security the first time you power on your phone or within 10 days of first activation of your phone:

- 1 When you power on your phone for the first time, after the idle screen appears, you will be prompted to select Ok to update your browser information.
- 2 Press under Ok.

- 3 You are prompted to enable security. Press under Yes. A series of screens appears. If you subscribe to your service provider's plan, your home page appears.
- 4 Press **m** to return to the idle screen.

# **Phone Programming**

Within 24 hours of enabling security, you may receive an alert notification containing your Private ID and Talkgroup lists for Private calls.

To accept programming:

- 1 When you receive an alert notification saying New Browser Message - Receive Programming Info, press ■ or press ■ under Goto.
- 2 You are prompted to accept changes to your lists. Press or press under Ok.
- 3 If you are prompted again to accept changes to your lists, press or press under Ok.
- 4 A confirmation screen displays. Press or press under Ok.
- **5** Press **m** to return to the idle screen.

# **Finding Your Phone Number**

My Info lets you view your phone number, Private ID, and other phone information:

- 1 Press to access the main menu.
- 2 Scroll to My Info.
- 3 Press ■.
- 4 Scroll to see your information.

Line 1 and Line 2 are your phone numbers. Private is your Private ID, the number that others use to contact you using Private service. These numbers appear when you receive your alert notification after enabling security on your phone. See "My Info" on page 132 for more information about this feature.

# **Phone Basics**

# Flip Open Button

The flip open button located on the upper right corner of your phone enables you to quickly open the flip by pushing the button.

#### **Display**

Any time your phone is powered on, the display provides you with information and options.

The external display shows a shortened version of the internal display. To see more information, open the flip.

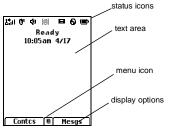

The screen shown is the idle screen. The text that appears on your idle screen depends on your service provider. The idle screen appears when your phone is on, but not engaged in any activity.

#### **Text Area**

This area displays menus, messages, names, phone numbers, and other information.

## **Display Options**

Two display options appear at the bottom of most screens. You select a display option by pressing the option key below it.

#### **Menus and Lists**

Your phone's features are arranged in menus, submenus, and lists.

To access the items in a menu or list, scroll using the navigation key at the top of your keypad. This key lets you scroll up, down, left, or right. Holding down the appropriate part of the navigation key speeds up scrolling.

In this guide, this symbol > tells you to select a menu or list item. For example, **Settings** > **Security** means:

- 1 Scroll to **Settings** on the main menu.
- 2 Press to see the **Settings** screen.
- 3 Scroll to Security.
- 4 Press to see the **Security** screen.

# OK Key

#### Pressing ■:

- Selects the highlighted menu item or list item
- Sets options
- Confirms actions
- Places and answer calls

## Menu Key

Many features provide context-sensitive menus that let you access related features and actions. This icon ■ appears any time a context-sensitive menu is available. Press ■ to access the menu.

#### Main Menu

All your phone's features can be accessed through the main menu. You can set the main menu to appear as a list or as large icons.

| appear as a list or as large icons. |             |                                                                                             |  |  |
|-------------------------------------|-------------|---------------------------------------------------------------------------------------------|--|--|
| Ø                                   | Net         | Browse the Web.                                                                             |  |  |
| <b>8</b>                            | Java Apps   | Java applications on your phone. See page 145.                                              |  |  |
| ê                                   | Settings    | Customize your phone.<br>See page 173.                                                      |  |  |
| °₽                                  | VoiceRecord | Record and play audio messages. See page 170.                                               |  |  |
| 뛃                                   | Contacts    | Create, view, store, edit<br>Contacts and SDG lists*.<br>See page 40.                       |  |  |
|                                     |             | * Selective Dynamic Group Calling<br>(SDGC) may not be offered by<br>your service provider. |  |  |

| \$       | Messages     | Access messages. See page 74.                                                         |
|----------|--------------|---------------------------------------------------------------------------------------|
| 64       | Call Forward | Set call forwarding options<br>See page 53.                                           |
| ■        | Datebook     | Schedule appointments.<br>See page 134.                                               |
| G        | Memo         | Store a number to access later. See page 169.                                         |
| Ċ        | Call Timers  | Phone usage information. See page 58.                                                 |
| Œ        | Recent Calls | Lists recent calls. See page 33.                                                      |
| Ш        | Shortcuts    | Create shortcuts to screens. See page 186.                                            |
| <b>=</b> | My Info      | View personal phone information, including phone number and Private ID. See page 132. |
| ß        | Profiles     | Groups of settings you apply together. See page 181.                                  |
| ijź      | Call Alert   | Lists call alerts. See page 31.                                                       |
|          |              |                                                                                       |

#### Phone Basics

| 0   | Bluetooth    | Connect to a device with Bluetooth. See page 152.                             | Ø                                               | Access* any Private IDs<br>and SDG lists on your<br>phone. See page 131. |  |
|-----|--------------|-------------------------------------------------------------------------------|-------------------------------------------------|--------------------------------------------------------------------------|--|
| K   | GPS          | Find your approximate geographical location. See page 160.                    |                                                 | * Quick PTT may not be offered by your service provider.                 |  |
| 刨   | Ring Tones   | Assign ring tones and turn ringer off. See page 70.                           |                                                 | Access and set options related to Private calls. See page 128.           |  |
| 88  | MOTOtalk     | Launch/Exit MOTOtalk.*<br>Access MOTOtalk Setup<br>and Help. See page 25.     |                                                 | Main Menu Items                                                          |  |
|     |              | <ul> <li>MOTOtalk may not be offered by<br/>your service provider.</li> </ul> | used to access a main                           | menu item from the idle<br>keys is assigned to a main                    |  |
|     | Camera       | Access camera and take pictures. See page 99.                                 | menu item when you r<br>assign different main n | receive your phone. To nenu items, see "Personalize"                     |  |
|     | Media Center | Access stored pictures and audio recordings. See page 106.                    | Features" on page 177.                          |                                                                          |  |
| ik' | Audio Player | Access the MP3 audio player. See page 90.                                     |                                                 |                                                                          |  |

| Status Icons                                                                                                    |                                                                                          | <b>©</b> 1   | Ó <sub>2</sub> | Active Phone Line — 1 indicates                                                                            |  |
|----------------------------------------------------------------------------------------------------|------------------------------------------------------------------------------------------|--------------|----------------|----------------------------------------------------------------------------------------------------|--|
| Status icons appear at the top of the display. Some appear at all times. Others appear only when your phone is engaged in certain activities or when you |                                                                                          |              |                | phone line 1 is ready to make calls;<br>2 indicates phone line 2 is ready to<br>make calls.                |  |
| have activated certain features.                                                                                                    |                                                                                          | 0            |                | Bluetooth In Use — Your phone is using Bluetooth. If this icon is                                          |  |
| Ĉ P P                                                                                                    |                                                                                          |              |                | blinking, then your phone is in<br>discoverable mode. If this icon is<br>static, your phone is active in a |  |
| E E E E                                                                                                    |                                                                                          |              |                | Bluetooth connection.                                                                                      |  |
| E.il                                                                                                    | to the antenna indicate a stronger signal.                                               | ør<br>ø£     | 6#<br>6#       | <b>Call Forward</b> — Your phone is set to forward calls. See page 53.                                     |  |
| 1×                                                                                                    | <b>No Service</b> — Your phone is without service. You cannot make                       | Ø4.          | Ĉ₂ <b>,</b>    |                                                                                                    |  |
|                                                                                                    | or receive any type of call.                                                             | ), {@}       | )" a           | Ringer Off — Your phone is set to                                                                          |  |
| <b>©</b> ∞                                                                                                    | Phone In Use — Your phone is                                                             |              |                | not ring. See page 70.                                                                                     |  |
|                                                                                                    | active on a phone call.                                                                  | Ц            |                | Speaker Off — Sounds associated                                                                            |  |
| ė                                                                                                    | <b>Private In Use</b> — Your phone is active on a Private call.                          |              |                | with Private calls and group calls<br>are set to come through the<br>earpiece rather than through the      |  |
| dd                                                                                                    | Talkgroup In Use — Your phone is                                                         |              | speaker.       |                                                                                                    |  |
|                                                                                                    | active on a group call.                                                                  | ⊠ <b>₽</b> ₽ |                | Messages — You have one or                                                                                 |  |
| <b>(</b> )                                                                                                    | <b>SDG Call In Use</b> — Your phone is active on a SDG call.*                            | <u>.</u> 9 [ | <u> </u>       | more messages. See page 74.                                                                                |  |
|                                                                                                    | * Selective Dynamic Group Calling (SDGC)<br>may not be offered by your service provider. | <b>©</b> 6   | b              | Internet — You are ready to browse the Internet.                                                           |  |
|                                                                                                    |                                                                                          |              |                |                                                                                                    |  |

- Transmitters Your phone is set not to receive calls and other transmissions. See "Temporarily Turning Off Transmissions" on page 175.
- Audio Player The audio player is active.
- Voice Record You have one or more voice records stored. See page 170.
- Packet Data You are ready to transfer packet data or are transferring packet data. See page 59.
- Hearing Aid Your phone is set for use with a hearing aid and is active on a phone call.
- TTY You are ready to use your phone to make calls using a teletypewriter device. See page 60.
- ▲ Roaming You are using your phone outside your carrier's network.

# **Entering Numbers From the Keypad**

To enter numbers at the idle screen or any screen that requires you to enter numbers, press the numbers on the keypad.

If you make a mistake:

- To clear a digit, press under **Delete**.
- To clear all digits, press and hold under Delete.
- To insert or delete a digit anywhere in the string of digits you have entered, scroll left or right.

# **Using a Memory Card**

Your i880 phone comes with a memory card, memory card reader, and memory card adapter.\*

For complete instructions on using your phone with a memory card, see "Using a Memory Card" on page 83.

\* Depending on your service provider, the memory card, memory card adapter, and memory card reader may not be include with your phone. Your i880 phone can be used with a Transflash or MicroSD memory card.

# SIM Card Security

Your SIM card protects your personal information. The SIM card stores all your Contacts information. Since this information is stored on your SIM card, not in your phone, you can remove the information by removing your SIM card.

Note: Except for making emergency calls, your phone will not function without the SIM card.

To prevent unauthorized use of your phone, your SIM card may be protected by a PIN that you enter each time the phone is powered on. You can change the PIN or turn off the requirement that it be entered.

#### **Entering the PIN**

You may be required to enter a SIM PIN when you first use your phone.

When you receive your phone, the SIM PIN is 0000. Change your PIN to prevent fraudulent use of the SIM card.

Important: If you enter your PIN incorrectly 3 times, your SIM card is blocked. To unblock your SIM card, you must contact your service provider. See "Unblocking the PIN" on page 15.

- When the Enter SIM PIN Code screen appears, enter your SIM PIN. An asterisk appears for each character entered.
- 2 Press under Ok.

# Changing the PIN

- 1 From the main menu, select Settings > Security > Change Passwords > SIM PIN.
- 2 At the Enter Old SIM PIN screen, enter the current SIM PIN.
- 3 Press under Ok.
- 4 At the Enter New SIM PIN screen, enter the new 4- to 8-digit SIM PIN.
- 5 Press under Ok.
- 6 At the Re-enter New SIM PIN screen, re-enter the new SIM PIN to confirm.
- 7 Press under Ok.

# Turning the PIN Requirement On and Off

When the SIM PIN requirement is on, you are prompted to enter your PIN each time you turn on your phone.

Note: If a SIM PIN is required, your phone will not function until the SIM PIN is entered, except for making emergency calls.

When the PIN requirement is off, your phone can be used without entering a PIN.

Important: When the SIM PIN requirement is off, the personal data on your SIM card is not protected. Anyone can use your phone and access your personal data.

- 1 From the main menu, select Settings > Security > SIM PIN.
- 2 Select On or Off.
- 3 Enter the current SIM PIN.
- 4 Press under Ok.

## Unblocking the PIN

If you enter your PIN incorrectly 3 times, your SIM card is blocked. To unblock your SIM card, you must contact your service provider to get a PIN Unblock Code (PUK).

Important: If you unsuccessfully enter the PUK code 10 times, your SIM card is permanently blocked and must be replaced. If this happens, all data is lost. You will get a message to contact your service provider. Except for making emergency calls, your phone will not function with a blocked SIM card.

To unblock the PIN:

- 1 Press .
- 2 At your service provider representative's request, provide the information needed to give you a PUK code.
- 3 Select Unblock PIN.
- 4 Enter the PUK code.
- 5 Enter a new 4- to 8-digit SIM PIN.
- 6 Re-enter your SIM PIN.

If you entered the codes properly, **SIM Unlocked** appears on the display.

# Inserting and Removing Your SIM Card

Important: Do not touch the gold-colored areas of your SIM card.

#### **Switching SIM Cards**

Moving your SIM card from one phone to another moves all your Contacts information, but erases other information. If you remove your SIM card and use it with another phone, or use another SIM card with your phone, the following information is erased:

- · The recent calls list
- Call forwarding settings
- Net alerts
- MOSMS drafts, outbox messages, and customized quick notes
- Information stored in Memo
- Pictures, video, and audio recordings accessible through the media center that are saved in your phone's memory, except those that are forward locked. (No items saved to the memory card are erased.)
- · 3 most recent GPS Enabled locations
- Voice records
- Voice names

- · Datebook events
- · Options set using the Personalize menu

#### **Inserting Your SIM Card**

- 1 With your phone powered off, remove the battery door and battery.
- 2 Slide the latch away from the SIM card holder.

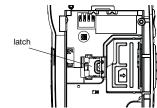

3 Open the SIM card holder.

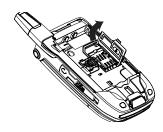

4 Carefully slide your SIM card into the SIM card holder.

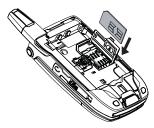

5 Close the SIM card holder.

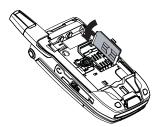

6 Slide the latch toward the SIM card holder.

#### **Removing Your SIM Card**

Important: To avoid loss or damage, do not remove your SIM card from your phone unless absolutely necessary.

- 1 With your phone powered off, remove the battery door and battery.
- 2 Slide the latch away from the SIM card holder.

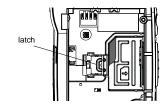

3 Open the SIM card holder.

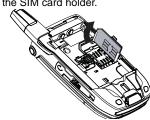

4 Carefully slide your SIM card out of the SIM card holder.

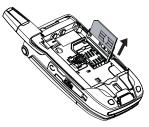

5 Close the SIM card holder.

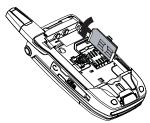

**6** Slide the latch toward the SIM card holder.

**Note:** Protect your SIM card as you would any delicate object. Store it carefully.

### Antenna

The retractable antenna on your *i*880 phone is designed to be extended during calls and is essential to attain the hearing aid compatibility rating on applicable models.

To extend the antenna, pull gently on the tip until the antenna is fully extended and clicks into position.

When finished with a call, retract the antenna by pushing gently on the tip until the antenna clicks into place.

To optimize your phone's performance, extend the antenna when you make or receive a call, and avoid touching the antenna with any body part.

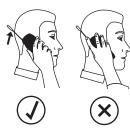

Important: Failure to fully extend or retract the antenna until the antenna clicks into place causes severely degraded performance, which may result in missed calls, dropped calls, or garbled audio.

#### Accessories

To order accessories, log on to our Web site at www.motorola.com/store/iden or contact your Motorola Authorized Retailer.

#### For More Information

If you have questions about your *i*880 phone, contact your sales representative or your service provider.

# **Making Calls**

Your &80 phone makes two types of calls: digital cellular phone calls and Private calls. With Private calls, you use your phone as a long-range, digital walkie-talkie.

### **Phone Calls**

#### With the Flip Open

- 1 Enter the number you want to call.
- 2 To place the call:

Press 🖾. -or-

If you entered the number from the idle screen, press  $\blacksquare$ .

3 To end the call:

Press . -or-

Close the flip.

To end a call by closing the flip, you must have the Flip to End feature turned on (see "Setting Flip Actions" on page 57).

#### With the Flip Closed

You can make phone calls with the flip closed using a voice name or the recent calls list to select the number you want to call. See "Using a Voice Name" on page 22 and "Making Calls From the Recent Calls List" on page 38.

To end the call, press .

#### **Private Calls**

1 If the flip is open, enter the Private ID you want to call. -or-

If the flip is closed, choose the number as you would when making a phone call.

- 2 Press and hold the PTT button on the side of your phone. Begin talking after your phone emits a chirping sound.
- 3 Release the PTT button to listen.
- 4 To end the call:

If the flip is closed, press . . -or-

Press . -or-

Press under Exit. -or-

Close the flip.

A Private call ends automatically if there is no activity on the call for a few seconds.

**Tip:** To let someone know you want to talk to him or her on a Private call, send a call alert. See "Call Alerts" on page 31.

# **Receiving Calls**

#### **Phone Calls**

When you receive a phone call, your phone rings, vibrates, or lights up its backlight.

#### **Answering**

If the flip is closed, press .. -or-

Open the flip. -or-

Press 🖾. -or-

Press ■. -or-

Press under Yes. -or-

Press any number key.

To answer a call by opening the flip, you must have the Flip to Ans feature turned on (see "Setting Flip Actions" on page 57). To answer a call by pressing any number key, you must have the Any Key Ans feature turned on (see "Phone Calls Features" on page 176).

#### Sending to Voice Mail

If the flip is closed, press . -or-

Press . -or-

Press under No.

#### **Ending**

If the flip is closed, press . . -or-

Press . -or-

Close the flip.

#### **Private Calls**

When you receive a Private call, your phone emits a chirping sound or vibrates.

#### **Answering**

- 1 Wait for the caller to finish speaking.
- 2 Press and hold the PTT button on the side of your phone. Begin talking after your phone emits a chirping sound.
- 3 Release the PTT button to listen.

#### **Ending**

If the flip is closed, press . -or-

Press . -or-

Press under Exit. -or-

Close the flip.

A Private call ends automatically if there is no activity on the call for a few seconds.

# **Choosing a Number to Call**

You can choose the number you want to call in many ways:

- Enter the number on the keypad. See "Entering Numbers From the Keypad" on page 13.
- Say a voice name into your phone. See "Using a Voice Name".
- Use Speed Dial or Turbo Dial® to make a phone call. See "Using Speed Dial and Turbo Dial®" on page 23.
- Redial the last phone number called. See "Redialing the Last Number" on page 23.
- Select the number from the recent calls list. See "Making Calls From the Recent Calls List" on page 38.
- Select the number from Contacts. See "Making Calls From Contacts" on page 48.
- Select a number stored in Datebook. See "Making Calls From Datebook and Datebook Reminders" on page 138.
- Use One Touch PTT to make a Private call. See "Setting One Touch PTT" on page 129.
- Use the number in Memo. See "Memo" on page 169.

 Select the number in a text message you have received. See "Receiving a Message" on page 78.

#### **Using a Voice Name**

If you have created a voice name in Contacts for the number you want to call, say the voice name into your phone to enter the number. See page 43 for information on voice names.

You can use a voice name to enter a number with the flip open or closed.

- 1 Press and hold until a prompt appears telling you to say the voice name.
- 2 Speaking into the microphone, say the voice name assigned to the number you want to call.

Your phone plays the name back to you.

- 3 If you are making a phone call, the call is placed automatically.
  - **Tip:** To stop a phone call from being completed, press **•** if the flip is closed or press **■**.

If you are making a Private call or a SDG call, press and hold the PTT button to place the call.

#### **Using Speed Dial and Turbo Dial®**

Each phone number stored in Contacts is assigned a Speed Dial number, which you can use to call that number.

#### Speed Dial

- 1 From the idle screen, use the keypad to enter the Speed Dial number assigned to the phone number you want to call.
- 2 Press ■.
- 3 Press .

#### Turbo Dial

From the idle screen, press and hold the Speed Dial number (1 through 9) assigned to the phone number you want to call.

#### Redialing the Last Number

Press and hold to place a call to the last phone number you called.

#### Missed Phone Calls

When you miss a call, this icon <sup>6</sup> and the number of phone calls you have missed appear briefly.

#### With the Flip Open

If you want to dismiss the missed call message, press under Back. -or-

If you want to view the missed call on the recent calls list, press under View.

#### With the Flip Closed

If you want to dismiss the missed call message, press lacktriangle.

If you want to view the missed call on the recent calls list, press • twice.

## **Using Speakerphone**

Turning on speakerphone makes incoming sound come out of the phone's speaker instead of the earpiece. Speakerphone is available whenever you are on an active phone call.

#### With the Flip Open

To turn speakerphone on or off:

Press under Speaker. -or-

Press .

#### Making Calls

#### With the Flip Closed

When you make a call with the flip closed, speakerphone is always on.

Opening the flip turns speakerphone off.

## **Using Mute**

Muting calls lets you listen to incoming sound without transmitting sound. Mute is available whenever you are on an active call.

To turn mute on:

Press under Mute.

While mute is on, **Unmute** appears as a display option.

To turn mute off:

Press under Unmute.

# Making Emergency Phone Calls

Your phone supports emergency calling. Emergency phone calls can be made even when your SIM card is blocked or not in your phone.

Dial 911 to be connected to an emergency response center. If you are on an active call, you must end it before calling 911.

When you make an emergency call, your phone's GPS Enabled feature can help emergency service personnel find you, if you are in a location where your phone's GPS antenna has established a clear view of the open sky and your local emergency response center has the equipment to process location information. See "GPS Enabled" on page 160, and particularly "IMPORTANT: Things to Keep in Mind" on page 160 and "Making an Emergency Call" on page 162, for more information on the limitations of this feature. Because of the limitations of this feature, always provide your best knowledge of your location to the emergency response center when you make an emergency call.

Important: Emergency calls cannot be placed while the keypad is locked.

Important: If you have not registered on the network, emergency calls cannot be placed while your SIM card is in your phone.

## MOTOtalk™

**Note:** This feature may not be offered by your service provider.

With MOTOtalk, you can make and receive 2-Way Radio calls without network coverage. If you are travelling outside your service provider's coverage area, receiving a poor signal, or otherwise want to temporarily avoid using your service provider's network, you can switch to MOTOtalk and talk with anyone on your code and channel who is within range.

Note: Range will vary based on terrain, man-made structures and atmospheric conditions.

MOTOtalk lets you:

- Use code or private mode operation
- Use up to 10 channels
- · Communicate with standalone MOTOtalk radios

**Note:** You cannot use MOTOtalk with older Family Radio Services products.

The following features and main menu items are unavailable while in MOTOtalk:

- On-network phone calls
- On-network Private calls

- · Data transmission
- Incoming message notification
- · Musical ring tones
- Datebook
- · Audio player
- · Call forwarding
- Messages
  - Call Timers
- · Call alerts
- Voice records

## Switching to MOTOtalk

To set your phone to MOTOtalk:

- From the main menu, scroll to MOTOtalk and press ■.
- 2 Select Go to MOTOtalk.

Switching to MOTOtalk Please Wait displays.

After a few seconds, the MOTOtalk idle screen displays. When **MT Ready** displays, you can begin using MOTOtalk.

While in MOTOtalk, this icon so displays.

## **Exiting MOTOtalk**

To switch to network mode:

- From the MOTOtalk idle screen, press ■.
- 2 Scroll to MT Options and press ■.
- 3 Select Exit MOTOtalk.

**Tip:** You can also exit MOTOtalk from the MOTOtalk idle screen by pressing ■ for 3 seconds.

**Switching to Network Please Wait** displays. After a few seconds, the network idle screen appears.

#### Talk Range

While in MOTOtalk mode, phones should be a minimum of 6 feet apart to maximize performance and improve transmission range.

#### **Channels and Codes**

Your phone has 10 channels and 15 codes. Channels are divided into sets of frequencies. Other parties may be talking on the same channel. Codes minimize interference from other parties when you are sharing the same channel.

MOTOtalk opens to the last code and channel used on your phone. You can view the code and channel your phone is currently set to on the MOTOtalk idle screen.

For code calls, all parties must be on the same channel and code. For private MOTOtalk calls, the person you are calling must be in MOTOtalk and set to the same channel to receive your call.

**Note:** When making a code call, all parties that are on your code and channel can hear your conversation.

### **Setting Channels and Codes**

To set a channel:

- 2 Scroll to Channel.
- 3 Press under Edit.
- 4 Select a channel.
- 5 When you are finished, press under Back to return to the MOTOtalk idle screen.

To set a code:

- From the MOTOtalk idle screen, press 
   under Edit.
- 2 Scroll to Code.
- 3 Press under Edit.

- 4 Select a code.

#### **Making Code Calls**

To make a code call:

1 From the MOTOtalk idle screen or the channel and code edit screen, press and hold the PTT button. Transmit appears on the first line of display. Begin speaking after your phone emits the MOTOtalk tone.

**Note:** The MOTOtalk tone consists of 4 rapid beeps.

2 Release the PTT button to listen.

If you receive an error message:

- No one is on your channel or code.
- You are out of range.

## Receiving Code Calls

When you receive a code call, **Receive** will appear on the display. After hearing the MOTOtalk tone, you have 6 seconds to reply before the call times out.

To reply to the call, press the PTT button.

**Note:** An incoming MOTOtalk call can be terminated at any time by pressing **—**.

### **Receiving All MOTOtalk Calls**

If you set the code to **Receive All**, your phone can receive MOTOtalk transmissions from any phone that is set to the same channel, regardless of the code (1-15). When you receive transmissions with the code set to **Receive All**, the code that the transmission was received on will replace **Receive All** on the display.

**Note:** You cannot initiate a code call when the code is set to **Receive All**.

To set the code to Receive All:

- 1 From the MOTOtalk idle screen, press under Edit.
- Scroll to Code.
- 3 Press under Edit.
- 4 Select Receive All.
- 5 When you are finished, press under Back to return to the MOTOtalk idle screen.

To reply to a call with the code set to **Receive All**: Press the PTT button.

#### **Private MOTOtalk Calls**

If you want to have a private conversation without other parties listening in, you can make a private MOTOtalk call. The person you are calling must be in MOTOtalk and set to the same channel to receive your call.

To make a private MOTOtalk call, enter the Personal Telephone Number (PTN) of the person you are calling. If the PTN is more than 10-digits, enter the last 10-digits of the PTN.

If you receive an error message:

- · The PTN you entered is invalid.
- The person that you are trying to reach is in network mode.
- The person that you are trying to reach is set to a different channel.
- The person that you are trying to reach is out of range.

#### **Private Only**

To set MOTOtalk to ignore code calls, so that you only make or receive private MOTOtalk calls, set your code to **Pvt Only**.

To set the code to **Pvt Only**:

- From the MOTOtalk idle screen, press under Edit.
- 2 Scroll to Code.
- 3 Press under Edit.
- 4 Select Pvt Only.

#### Making a Private MOTOtalk Call

- 1 Enter the PTN of the person you want to call on your channel. If the PTN is more than 10-digits, enter the last 10-digits of the PTN. -or-
  - Scroll to a number or name in Contacts. -or-

Scroll to a number in the recent calls list.

- 2 Press and hold the PTT button. Begin speaking after your phone emits the MOTOtalk tone.
- 3 Release the PTT button to listen.

The number or name of the person you are calling will appear in the display.

#### Receiving a Private MOTOtalk Call

The number or name of the person who is calling will appear in the display.

To reply, press the PTT button.

## Ending Code Calls and Private MOTOtalk Calls

Code calls and private MOTOtalk calls will end automatically after 6 seconds of inactivity.

The MOTOtalk idle screen will display.

Note: A private MOTOtalk call can be interrupted during the 6 second idle time by another code call or private call.

# Making Emergency Calls While in MOTOtalk™ Mode

If you attempt to make an Emergency 911 call while in MOTOtalk mode, your phone will automatically exit MOTOtalk mode and attempt to find a network signal.

If you are out of network coverage your phone will not be able to make an emergency 911 cellular call until you go back into the network coverage area.

You must wait until the phone reconnects to the network before attempting to make an emergency 911 cellular call.

## **Setup Options**

You can set up MOTOtalk options on the MT Options screen. You can access this screen in both network and MOTOtalk modes.

To access setup options:

- 1 From the main menu, select MOTOtalk. If MOTOtalk is not one of your options, select MT Options.
- 2 Select Setup.

You can set the following MOTOtalk options:

- Direct Launch: Launch directly into MOTOtalk when you select MOTOtalk from the main menu.
- State Tone: Have an alert sound notify you that you have used MOTOtalk for a specified interval.

#### **Using Direct Launch**

To set your phone to launch MOTOtalk when you select **MOTOtalk** from the main menu:

- From the Setup screen, scroll to Direct Launch and press ■.
- 2 Select On.

#### MOTOtalk™

Note: If Direct Launch is set to On, the MOTOtalk setup options will be unavailable from the main menu. However, you can still access setup options while in MOTOtalk by pressing ■ and selecting MT Options.

To turn off Direct Launch:

- From the Setup screen, scroll to Direct Launch and press ■.
- 2 Select Off.

MT Options will now display when you select MOTOtalk from the main menu.

#### **Using State Tone**

To set your phone to alert after you have used MOTOtalk for a specified interval:

- From the Setup screen, scroll to State Tone and press ■.
- 2 Select the interval after which you want the tone to sound.

For example, if you select 1 hour, you will be notified every hour that you are in MOTOtalk.

To turn off State Tone:

- From the Setup screen, scroll to State Tone and press ■.
- 2 Select Off.

## **Call Alerts**

Sending a call alert lets the recipient know you want to talk to him or her on a Private call.

When you send a call alert, the recipient's phone emits a series of beeps, or vibrates, and displays your name or Private ID.

The recipient can:

- Answer begin a Private call with the sender
- Queue store the call alert to the call alert queue, which is a list of call alerts
- · Clear dismiss and delete the call alert

## **Sending Call Alerts**

- 1 Enter the Private ID you want to send to, as you would when making a Private call.
- 2 Press under Alert. Ready to Alert appears on the display.
- 3 Press the PTT button until Alert Successful appears on the display.

**Note:** If the alert is not successful, the person you are trying to reach is on a call or has the phone turned off.

## **Receiving Call Alerts**

When you receive a call alert, you must answer, queue, or clear it. You cannot receive phone calls or Private calls until you do.

To answer a call alert:

Press the PTT button to make a Private call to the sender.

To queue a call alert:

Press under Queue.

To clear a call alert:

Press ■. -or-

Press under Clear. -or-

If the flip is closed, press .

Note: The recent calls list also stores call alerts you have received. They appear as Private calls. Call alerts remain in your recent calls list until you delete them or until they reach the end of the list.

## Using the Call Alert Queue

When you queue a call alert, it remains in the call alert queue until you make a Private call to the sender or delete it.

#### Call Alerts

#### Viewing Call Alerts

- 1 From the main menu, select Call Alert.
- 2 Scroll through the list.

### Viewing Date and Time

To view the date and time a call alert was received:

- 1 From the main menu, select Call Alert.
- 2 Select the call alert you want information on.

## Responding to Call Alerts in the Queue

After you queue a call alert, you can respond to it by making a Private call to the sender or sending a call alert to the sender.

#### Making a Private Call to the Sender

- 1 From the main menu, select Call Alert.
- 2 Scroll to the call alert you want to respond to.
- 3 Press the PTT button to begin the call.

This removes the call alert from the queue.

#### Sending a Call Alert to the Sender

- 1 From the main menu, select Call Alert.
- 2 Scroll to the call alert you want to respond to.
- 3 Press under Alert. Ready to Alert appears on the display.

4 Press the PTT button until Alert Successful appears on the display.

### **Deleting Call Alerts**

To delete a call alert from the queue:

- 1 From the call alert queue, scroll to the call alert you want to delete.
- 2 Press ■.
- Select Delete.
- 4 Press or press under **Yes** to confirm.

To delete all call alerts from the queue:

- 1 From the call alert queue, press ■.
- 2 From the call alert menu, select Delete All.
- 3 Press or press under Yes to confirm.

### **Sorting Call Alerts**

**Tip:** You must have at least one call alert in the queue to access this feature.

To sort call alerts by the order they were received:

- 1 From the main menu, select Call Alert.
- 2 Press ■.
- 3 Select Sort By.
- 4 Select First on Top or Last on Top.

## Recent Calls

The recent calls list contains information associated with calls you have made and received and call alerts you have received.

When you send or receive Private calls, the recent call list contains the following PTX items with those calls:

- · contact information received
- · My Info received
- short text messages received
- · pictures sent or received
- Datebook events received

The recent calls list displays up to 20 of the most recent calls and call alerts.

## Viewing the Recent Calls List

#### With the Flip Open

- 1 From the main menu, select Recent Calls.
- 2 Scroll through the list.

To view the details of an item on the list:

From the recent calls list, select the item you want information on.

**Tip:** To view the details of more items, scroll left or right.

#### With the Flip Closed

- 1 Press ■.
- 2 If you want to view the rest of the recent calls list, press the volume controls.
- 3 Press to dismiss the recent calls list.

#### **Choosing Picture View or List View**

You can set your phone to show the picture associated with each item as you view the recent calls list or show the list without pictures.

- From the recent calls list, press ■.
- 2 Select Recent Calls View.
- 3 Select List View to show the recent calls list without pictures. -or-

Select **Picture View** to show the picture associated with each entry.

#### Calls and Call Alerts

When you make or receive a call to or from a number not stored in Contacts, the number appears on the recent calls list.

If the number of a recent call is stored in Contacts, the following information appears:

#### Recent Calls

- The name assigned to the number
- The picture assigned to the number, if your phone is set to show pictures on the recent calls list. See "Choosing Picture View or List View" on page 33.
- The Contacts type icon associated with the number. If the Contacts entry containing the number has more than one number or address stored, 4 b surrounds the Contacts type icon.
   For information on Contacts types, see page 40.

The Private ID Contacts type icon appears when you receive a Private call or call alert, even if the number is not stored in Contacts.

Call alerts you have received appear as Private calls. Like all items in the recent calls list, they remain listed until you delete them or until they reach the end of the list.

For phone calls, an additional icon appears giving information about the call:

- ◆ A call you received.
- R A missed call.

When you select a call to view its details, you see information such as the name associated with the call, the number, date, time, and duration of the call.

If you select a Private call, you see information on the call as well as any PTX items associated with the call. To see more information about the Private call itself from this view, select the call information displayed.

## **PTX Items in Private Calls**

When you receive a PTX item in a Private call, an icon appears indicating the type of item:

- la Contact information
- My Info
- Picture
- Events
- More than one type of PTX item from one Private ID

## **Contact Information From Other Phones**

**Note:** This feature may not be offered by your service provider.

Contact information in the recent calls list displays:

- The name contained in the contact information
- The Contacts type icon associated with the number or address contained in the contact information. If the item contains more than one number or address stored, <sup>4 b</sup> surrounds the Contacts type icon.

The name or Private ID of the person who sent the contact information appears as a separate item on the recent calls list, above the information sent. If one person sends you more than one item of contact information, all the items appear below the person's name or Private ID.

When you select contact information to view its details, you see the name or Private ID of the person who sent the information and all the information in the item.

If you receive contact information with the same name from the same phone more than once, only the most recently sent version appears in the recent calls list.

#### Messages

**Note:** This feature may not be offered by your service provider.

The 5 most recent messages received from a Private ID are stored with that Private ID on the recent calls list.

To view the messages:

- View the details of the call containing the messages.
- 2 Select Messages.
- 3 If the call contains more than one message, select the message you want to read.

#### **Delete Messages**

To delete one message:

- 1 While viewing the message you want to delete, press under Clear.
- 2 Press or press under **Yes** to confirm.

To delete all messages contained in a call:

- 1 View the details of the call containing the messages.
- 2 Scroll to Messages.
- 3 Press under Clear All.
- 4 Press or press under **Yes** to confirm.

#### Recent Calls

#### **Pictures**

**Note:** This feature may not be offered by your service provider.

The recent call list contains most recent picture sent to or received from a Private ID.

To view the picture:

- View the details of the call containing the picture.
- 2 Select Picture.

#### Clear the Picture

- View the details of the call containing the picture.
- 2 Select Picture.
- 3 Press under Clear.

This does not delete the picture from your phone's media center, but it removes it from the recent calls list, and the picture will not appear on the display again the next time you receive a Private call from the person who sent it.

#### **Datebook Events**

**Note:** This feature may not be offered by your service provider.

The 5 most recent Datebook events received from a Private ID are stored with the that Private ID on the recent calls list.

To view the events:

- 1 View the details of the call containing the events.
- 2 Select Events.
- 3 If the call contains more than one event, select the event you want to read.

#### Store Events to Datebook

While viewing the event you want to store, press under **Save**.

**Note: Save** does not appear if the event is already stored in Datebook.

#### **Delete Events**

To delete one event:

- 1 While viewing the event you want to delete, press 

  under Clear.
- 2 Press or press under Yes to confirm.

To delete all events contained in a call:

- 1 View the details of the call containing the events.
- Scroll to Events.
- 3 Press under Clear All.
- 4 Press or press under Yes to confirm.

### My Info From Other Phones

My Info from other phones always includes the sender's Private ID. Depending on how the sender has filled in My Info and set sending options, it may include the sender names, phone numbers for phone lines 1 and 2, carrier IP, and circuit data number.

To view My Info sent to you from other phones:

View the details of the call containing the messages.

If you receive My Info from the same phone more than once, only the most recently sent version appears in the recent calls list.

## Storing Items to Contacts

Calls, My Info from other phones, and contact information from other phones can be stored to Contacts.

1 From the recent calls list, scroll to or select the item you want to store. 2 Press under Save. -or-

If **Save** is not one of your options: Press ■. Select **Save** or **Update Contacts**.

Tip: If the item you want to store is a call, Save does not appear if the number is already stored in Contacts.

3 To store the item as a new entry, select [New Contact]. -or-

To store the number to an existing entry, select the entry.

Note: Storing My Info or contact information from another phone to a Contacts entry that has a name assigned to it does not change the name of the Contacts entry.

4 If the item you want to store is a call, you must assign a Contacts type to the number:

With the Contacts type field highlighted, scroll left or right to display the Contacts type you want to assign the number.

- 5 If you want to add more information to the entry, follow the applicable instructions in "Creating Entries" on page 41.
- 6 Press under Save.

## **Deleting Items**

To delete an item from the recent calls list:

- From the recent calls list, scroll to or select the item you want to delete.
- 2 Press under Delete. -or-

If **Delete** is not one of your options: Press ■. Select **Delete**.

3 Press ■ or press ■ under **Yes** to confirm.

To delete all items on the recent calls list:

- 1 From the recent calls list, press ■.
- 2 Select Delete All.
- 3 Press or press under Yes to confirm.

# Making Calls From the Recent Calls List

#### With the Flip Open

- 1 From the main menu, select Recent Calls.
- 2 Scroll to the item containing the number you want to call.
  - If you scroll to a call, you can make a call to the number that made the call. If the number is stored in Contacts, you can make a call to any of the numbers stored with it.

- If you scroll to contact information from another phone, you can make a call to any of the numbers in the contact information.
- 3 To place the call now, go to step 4. -or-Scroll left or right to display the Contacts type for the number you want to call.
- 4 To make a phone call, press . -or-To make a Private call, press the PTT button.

You can also make calls while viewing the details of an item on the recent calls list:

- 1 From the recent calls list, select the item containing the number you want to call.
  - If you select a call or contact information from another phone, you can make a call to the number shown first on the details screen.
  - If you scroll to My Info from another phone, you can make a call to the Private ID of the phone that sent the information.
- 2 To make a phone call, press . -or-To make a Private call, press the PTT button.

#### With the Flip Closed

- 1 Press to display the most recent call.
- 2 Press the volume controls to scroll to the name or number you want to call.

#### Making Calls From the Recent Calls List

- If you scroll to a call, you can make a call to the number that made the call.
- If you scroll to contact information from another phone, you can make a call to the number currently displayed.
- 3 To make a phone call, press @ on the top of your phone. -or-

To make a Private call, press the PTT button.

## **Contacts**

Contacts stores up to 600 numbers or addresses. Each Contacts entry can store several numbers or addresses.

Information stored in Contacts is saved on your SIM card.

A Contacts entry contains:

- A name A name is required if you are storing more than one number or address to the entry; otherwise, it is optional. Typically, this is the name of the person whose contact information is stored in the entry.
- A ring tone This is the sound your phone makes when you receive phone calls or call alerts from any of the numbers stored in the entry. You can assign the ring tone from your list of ring tones. If you do not assign a ring tone, the entry is created with a default ring tone assigned.
- A picture This picture appears on the display when you receive phone calls from any of the phone numbers stored in the entry. You can assign the picture from the pictures stored accessible through media center. If you do not assign a picture, the entry is created with no picture assigned.

 A Contacts type — Each number or address stored must be assigned a Contacts type:

| <b>5%</b> , | Mobile    | phone number                                                                                |
|-------------|-----------|---------------------------------------------------------------------------------------------|
| q           | Private   | Private ID                                                                                  |
| Ġŋ          | Work1     | phone number                                                                                |
| Ġ.          | Work2     | phone number                                                                                |
| •           | Home      | phone number                                                                                |
|             | Email     | email address                                                                               |
| ø           | Fax       | phone number                                                                                |
|             | Pager     | phone number                                                                                |
| 單單          | Talkgroup | Talkgroup number                                                                            |
| 0 )         | SDG       | SDG list* number                                                                            |
|             |           | * Selective Dynamic Group<br>Calling (SDGC) may not be<br>offered by your service provider. |
| \$          | IP        | IP address                                                                                  |
| 8           | Other     | phone number                                                                                |

 A number or address — Each Contacts entry must contain a number or address. This may be any type of phone number, Private ID, SDG list number, Talkgroup number, email address, or IP address.

Note: You can store numbers up to 64 digits long, but every 20 digits must be separated by a pause or wait. See "Creating Pauses and Waits" on page 47.

- A Speed Dial number When you store a phone number, it is assigned a Speed Dial number. You can accept the default Speed Dial number or change it.
- A voice name If you create a voice name for a number, you can then dial that number by saying the voice name into your phone. This icon appears to the left of the Contacts type icon if a voice name is assigned.

## **Accessing Contacts**

From the main menu, select **Contacts**. **-or-** If you are on a call: Press ■. Select **Contacts**.

## **Creating Entries**

A number or address and a Contacts type are required for all Contacts entries. Other information is optional. You may enter the information in any order by scrolling through the entry details.

After you have entered the number or address, Contacts type, and any other information you want, you can press 

under Save to save the entry to Contacts.

To cancel a Contacts entry at any time, press **t** to return to the idle screen.

To create a Contacts entry:

- 1 To access the entry details screen:
  - Select Contacts > [New Contact]. -or-
  - From the Contacts list, press ■. Select **New** Contact.
- 2 If you want to assign a name to the entry: Select **Name**.

Enter the name. See "Entering Text" on page 50. When you are finished, press ■.

**Tip:** Press 

under **Browse** to select a name already in Contacts.

#### Contacts

- 3 If you want to assign a ring tone or picture to the entry, select [Ring Tone/Picture]. See "Assigning a Ring Tone or Picture".
- 4 To assign a Contacts type to the number or address being stored:

Select the Contacts type field.

Select the Contacts type you want to assign.

**Note:** For information about creating SDG lists, see "Creating SDG Lists in Contacts" on page 65.

**5** To store a number or address:

Select the # field (or **ID** for an email address, or **IP** for an IP address).

Enter the number or address. For phone numbers, use the 10-digit format. For email addresses, see "Entering Text" on page 50.

Tip: Press 

under Browse to select a number or address from Contacts, the recent calls list, or Memo.

When you are finished, press .

6 If you want to change the default Speed Dial number or a create a voice name for the entry, select [Options]. See "Assigning a Speed Dial Number or Voice Name" on page 43. 7 If you want to add more numbers or addresses to the entry:

Scroll past the information you already entered.

Enter the additional information for the entry using step 3 through step 6. You must assign a name to the entry, if you have not already.

8 Press under Save.

#### Assigning a Ring Tone or Picture

- 1 If you have not already, select [Ring Tone/Picture].
- 2 If you want to assign a ring tone:

With **Ringer** highlighted, scroll left or right to choose a ring tone from the list of ring tones.

-or-

Select **Ringer**. Select the ring tone you want to assign from the ring tones available in the media center.

3 If you want to assign a picture from the media center:

Select **Picture**. Select the picture you want to assign.

Some large pictures cannot be assigned.

Tip: If an entry has a picture assigned and you want the entry to have no picture, select [No Picture] or press 

under Unassign.

4 When you are finished, press ■ under Back.

Only ring tones stored in your phone's memory are available while creating a Contracts entry. To assign a ring tone stored on a memory card inserted in your phone's memory card slot, you must create the Contacts entry and then go to the media center to assign the ring tone to it, if your service provider offers this feature. Not all audio files can be assigned as ring tones. See "Rules for Assigning Ring Tones" on page 112.

Pictures stored on the memory card can be assigned to Contacts while creating a Contacts entry. If you choose a picture that is stored on the memory card, that picture file is automatically copied or moved to your phone's memory according to the rules described in "Pictures Stored on the Memory Card" on page 110.

## Assigning a Speed Dial Number or Voice Name

- 1 If you have not already, select [Options].
- 2 The default Speed Dial number assigned to a phone number is displayed in the Speed # field. This is always the next available Speed Dial location.

If you want to assign the phone number to a different Speed Dial location:

With the **Speed** # field highlighted, press ■.

Press under **Delete** to delete the current Speed Dial number.

Enter the new Speed Dial number using the keypad.

When you are finished, press 

.

3 If you want to create a voice name for a phone number, select Voice Name.

As directed by the screen prompts, say and repeat the name you want to assign to the number. Speak clearly into the microphone.

**4** When you are finished, press **■** under **Back**.

## **Storing Numbers Faster**

To store numbers to Contacts from the recent calls list, see "Storing Items to Contacts" on page 37.

To store numbers to Contacts from Memo, see "Memo" on page 169.

To store numbers to Contacts from the idle screen:

- Use the keypad to enter the number you want to store.
- 2 Press ■.

#### Contacts

- 3 Select Store Number.
- 4 To store the number as a new entry, select [New Contact]. -or-

To store the number to an existing entry, select the entry.

- 5 With the Contacts type field highlighted, scroll left or right to display the Contacts type you want to assign the number.
- 6 If you want to add more information to the entry, follow the applicable instructions in "Creating Entries" on page 41.
- 7 Press under Done.

## **Editing Entries**

- 1 From the Contacts list, scroll to or select the entry you want to edit.
- 2 Press under Edit. -or-

If **Edit** is not one of your options: Press ■. Select **Edit**.

The entry details screen displays.

3 Follow the applicable instructions in "Creating Entries" on page 41 to edit the various fields.

## **Viewing Entries**

When you view Contacts entries, you can choose how much detail you want to see.

#### Viewing the Contacts List

In this view, each entry shows:

- The name assigned to the entry
- A small version of the picture assigned to the entry, if you have set Contacts to show pictures in the Contacts list. See "Choosing Picture View or List View" on page 45.
- The types of numbers and addresses stored in the entry

To view entries from the Contacts list:

- 1 Access Contacts.
- 2 Scroll to view entries.

**Tip:** To find Contacts entries faster, use the keypad to enter the first letter of the name.

3 If an entry has more than one number or address stored, <sup>4 P</sup> surrounds the Contacts type icon. Scroll left or right to view the icon for each number stored in the entry.

#### Selecting an Entry

In this view, each entry shows:

- The name assigned to the entry
- A small version of the picture assigned to the entry
- The name of the ring tone assigned to the entry
- The numbers and addresses stored in the entry

To select an entry:

- 1 From the Contacts list, select the entry you want to view.
- 2 Scroll to view the numbers and addresses stored in the entry.

**Tip:** To select other entries: Scroll left or right. Or, press **■** or **■**.

To return to the Contacts list, press under **Back**.

#### Viewing More Details

When an entry is selected, you can view more details about the entry by selecting items within the entry.

#### Viewing Details of a Number or Address

Select the entry.

2 Select the number or address you want to view details of.

If you select a phone number, you can view its Speed Dial number and see whether it has a voice name.

To return to the entry, press ■ under **Back** or press ■.

#### Viewing a Large Picture

To view a large version of the picture assigned to an entry:

- 1 Select the entry.
- 2 Select the first item shown on the entry screen. This item shows the name assigned to the entry or No Name.

Note: You cannot make calls from this view.

To return to the entry, press 

under Back or press 

.

### **Choosing Picture View or List View**

You can set Contacts to show the picture assigned to each entry as you view the Contacts list or show the Contacts list without pictures.

- 1 From the Contacts list, press ■.
- 2 Select Contacts View.

#### Contacts

3 Select List View to show the Contacts list without pictures. -or-

Select **Picture View** to show the picture assigned to each entry.

#### Searching for a Name

To search for a name in Contacts:

- 1 From the Contacts list, press 

  under Search.

  or-
  - If **Search** is not one of your options: Press ■. Select **Search**.
- 2 Enter the name you want to see. See "Entering Text" on page 50.
- 3 Press ■.

Your phone finds the name you entered or the nearest match.

# Showing Only Private IDs, SDG Lists, and Talkgroups

To set Contacts to show only entries that contain Private IDs, SDG lists, and Talkgroup entries:

- From the Contacts list, press ■.
- 2 Select Filter.
- 3 Set this option to Show Prvt/Grp.

To set Contacts to show all entries:

- 1 From the Contacts list, press ■.
- 2 Select Filter.
- 3 Set this option to Show All.

## **Deleting Entries**

#### Delete an Entry

- From the Contacts list, scroll to or select the entry you want to delete.
- 2 Press ■.
- 3 To delete the entire entry, select Delete Contact or Delete SDG List.
- 4 Press or press under Yes to confirm.

#### **Delete a Number or Address**

- 1 From the Contacts list, scroll to the entry that contains the number or address you want to delete.
- 2 Scroll left or right to display the Contacts type for the number you want to delete. -or-
  - Select the entry. Scroll to or select the number you want to delete.
- 3 Press ■.
- 4 Select Delete Number.
- 5 Press or press under **Yes** to confirm.

**Note:** If an entry contains only one number or address, deleting the number or address deletes the entry.

## **Checking Capacity**

To see how many numbers are stored in Contacts:

- 1 From the Contacts list, press ■.
- 2 Select Capacity.

## **Creating Pauses and Waits**

When storing a number, you can program your phone to pause or wait between digits while dialing. A pause makes your phone pause for 3 seconds before dialing further. A wait makes your phone wait for your response before dialing further.

This feature is useful when using voice mail or other automated phone systems that require you to dial a phone number and then enter an access number.

To program a pause:

Press and hold until the letter P appears. The P represents a 3-second pause.

If you store 17035551235P1234, when you select this number and make a call, your phone dials the first 11 digits, pauses for 3 seconds, then dials the last 4 digits.

If you want a pause longer than 3 seconds, press and hold ■ more than once. Each P represents a 3-second pause.

To program a wait:

Press and hold until the letter W appears. The W means your phone waits before dialing further.

If you store 17035551235W1234, when you select this number and make a call, your phone dials the first 11 digits and then waits. A message appears asking if you want to send the rest of the digits. Press under **Yes** to dial the last 4 digits.

Tip: You can create pauses and waits while dialing a number from the keypad. See "Creating Pauses and Waits While Dialing" on page 57.

#### **International Numbers**

**Note:** This feature may not be offered by your service provider.

When storing a number that you plan to use for international calls, use Plus Dialing:

1 Press and hold ■ for two seconds. A "0" appears, then changes to a "+".

#### Contacts

- **Note:** The network translates the "+" into the appropriate international access code needed to place the call.
- 2 Enter the country code, city code or area code, and phone number.

For information about making international calls, see "Making International Calls" on page 57.

# Making Calls From Contacts While Viewing the Contacts List

- 1 Access Contacts.
- 2 Scroll to the name or number you want to call.
  Tip: To find Contacts entries faster, use the keypad to enter the first letter of the name.
- 3 To place the call now, go to step 4. -or-Scroll left or right to display the Contacts type for the number you want to call.
- 4 To make a phone call, press . -or-To make a Private call, press the PTT button.

If you are making a Private call, your phone places the call to the Private ID stored in the Contacts entry, even if the Private icon is not displayed. If you are making a phone call:

- Your phone places the call to the phone number assigned to the Contacts type displayed.
- If the Contacts type displayed is not a phone number, your phone places the call to the phone number stored in the Contacts entry.
- If the Contacts type displayed is not a phone number and you have more than one phone number stored in the Contacts entry, your phone prompts you to select the phone number you want to place the call to.

## After Selecting an Entry

- 1 Access Contacts.
- 2 Select the Contacts entry that contains the number you want to call.
- 3 Scroll to or select number you want to call.
- 4 To make a phone call, press □. -or-To make a Private call, press the PTT button.

If you try to make a type of call that does not match the Contacts type of the number you chose, no call is placed.

# Accessing Contacts with GSM Phones

If you plan to use the information stored in Contacts with an i2000, i2000plus, or any other GSM phone, download iDEN Phonebook Manager.

Go to idenphones.motorola.com/iden/support for more information.

You can use iDEN Phonebook Manager to make the Contacts information saved to your i880 phone's SIM card accessible in this type of phone.

## **Entering Text**

You can enter text, numbers, and symbols into your phone using Alpha, Word, Numeric, or Symbol text input modes.

- Alpha Press a key several times for each character.
- Word Press a key once for each letter while words likely to be the one you want are chosen from a database.
- Numeric Enter numbers.
- Symbols Enter punctuation and other symbols.

When you access a screen that requires you to enter text, you start in the mode last used.

To choose a text input mode:

- 1 At a screen that requires you to enter text, press
  I.
- 2 Select the text input mode you want to use. A checkmark appears next to the current mode.

## **Using Word Mode**

In Word mode, T9 Text Input analyzes the letters on the keypad button you press and arranges them to create words. As you type, T9 Text Input matches your keystrokes to words in its database and displays the most commonly used matching word. You can add your own words to this database.

### **Entering a Word**

- 1 Select Word as your text input mode.
- 2 Type a word by pressing one key for each letter. For example, to type "test" press ☑ ☑.

The displayed word may change as you type it. Do not try to correct the word as you go. Type to the end of the word before editing.

3 If the word that appears is not the desired word, press ■ to change the word on the display to the next most likely word in the database.

Repeat until the desired word appears.

If the desired word does not appear, you can add it to the database.

#### **Adding Words to the Database**

- 1 Select Alpha as your text input mode.
- 2 Type the word using Alpha mode.
- **3** Select **Word** as your text input mode.
- 4 Press ■.

The word you typed in Alpha text entry mode is now in the database.

**Note:** You cannot store alphanumeric combinations, such as Y2K.

#### Choosing a Language

To change the language of the database:

- 1 At a screen that requires you to enter text, press
  I.
- 2 Select Languages.
- **3** Select the language you want for your database.

## **Special Function Keys**

Some of the phone's keys assume different functions while in Alpha or Word mode.

#### **Spaces**

Press for a space.

#### Capitalization

When you press and hold the ■ key, it acts as a 3-way toggle. Press and hold ■ to make the next letter typed uppercase (shift), to make all subsequent letters typed uppercase (caps lock), or to go back to lowercase letters.

These icons appear:

<sup>₱</sup>♀ or <sup>₱</sup>♀ Shift is on.

<sup>a</sup> or <sup>a</sup> Caps lock is on.

When neither of these icons appear, letters typed are lowercase. Scrolling up after typing a letter makes that letter uppercase.

Note: When creating a text message, you may not be able to make a letter uppercase by scrolling up, depending on the type of text message and the text entry mode.

Your phone automatically makes the first letter of a sentence uppercase.

#### **Entering Text**

#### **Punctuation**

Press or to insert punctuation. Continue to press the key to view the list of symbols available through that key. Pause to select the symbol you want. Additional punctuation symbols are available in Symbols mode.

## **Call Forwarding**

Call forwarding sends calls to the phone numbers you specify. You can forward all calls to one number or forward missed calls to different numbers depending on the reason you missed the call. You can forward phone lines 1 and 2 independently.

## Forwarding All Calls

When you set your phone to forward all calls, an icon appears in the top row of the display:

- Phone line 1 is active; calls to phone line 1 are being forwarded.
- Phone line 1 is active; calls to phone line 2 are being forwarded.
- Phone line 1 is active; calls to phone lines 1 and 2 are being forwarded.
- Phone line 2 is active; calls to phone line 1 are being forwarded.
- Phone line 2 is active; calls to phone line 2 are being forwarded.
- Phone line 2 is active; calls to phone lines 1 and 2 are being forwarded.

To forward all calls:

- 1 From the main menu, select Call Forward > Forward > All Calls.
- 2 Select To.

If you specified a forwarding number for all calls before, this number displays.

To forward calls to this number, press under **Back**.

To delete this number, press ■, then press and hold ■ under **Delete**.

- 3 To enter the number you want to forward calls to: Enter the number using your keypad. -or-
  - Press under Search. Select Contacts, Recent Calls, or Memo. Select the number you want to enter.
- 4 Press ■.

All your calls are now forwarded to the number you specified.

## **Turning Off Call Forwarding**

If you do not want all your calls forwarded, turn the feature off:

- 1 From the main menu, select **Call Forward > To**.
- 2 Set this option to Off.

#### Call Forwarding

All your calls are now sent to your phone.

Calls you miss are forwarded according to the options set for missed calls. By default, missed calls are forwarded to voice mail.

Note: To receive voice mail messages, you must first set up a voice mail account with your service provider.

## **Forwarding Missed Calls**

You can specify a forwarding number for each type of missed call:

- If Busy Your phone is on a call or transferring data.
- If No Answer You do not answer on the first 4 rings.
- If Unreachable Your phone is out of coverage or powered off.

Note: If you want a type of missed call sent to voice mail, the call forwarding number for that type of missed call must be your voice mail access number.

To forward missed calls:

1 From the main menu, select Call Forward > Forward > Detailed.

- 2 Select If Busy to specify a forwarding number for calls received when your phone is busy.
- 3 If you specified a forwarding number for this type of call before, this number displays.

To forward calls to this number, press under **Back** and go to step 6. **-or-**

To delete this number, press ■, then press and hold ■ under **Delete**.

4 To enter the number you want to forward this type of call to:

Enter the number using your keypad. -or-

Press under Search. Select Contacts, Recent Calls, or Memo. Select the number you want to enter.

- 5 Press ■.
- 6 Repeat step 2 through step 5 for If No Answer and If Unreachable.
- 7 When you are finished, press under Back.

# Viewing Call Forwarding Settings

- 1 From the main menu, select Call Forward > Forward > All Calls.
- 2 With **To** highlighted, press **under Status**.

# Advanced Calling Features

## **Call Waiting**

Call Waiting lets you receive a second call while on an active call. Call Waiting is always available, unless you turn it off for a specific call.

If you are on a call and receive a second call, your phone emits a tone and displays a message saying you are receiving a second call.

To accept the second call and put the active call on hold:

Press under Yes.

To accept the second call and end the active call:

Your phone rings with the second call.

2 Answer the second call.

To decline the second call:

Press under No. If you subscribe to voice mail, the call is forwarded to your voice mail box, unless you set Call Forward for If Busy to a different number.

#### **Turn Off Call Waiting**

To turn off Call Waiting during a call:

- 1 Press ■.
- 2 Select In Call Setup > Call Waiting.
- 3 Set this option to Off.

**Tip:** To turn Call Waiting back on while still on the call, set this option to **On**.

To turn off Call Waiting for the next call you make or receive:

- 1 From the main menu, select Settings > Phone Calls > Call Waiting.
- 2 Set this option to Off.

Call Waiting is turned back on when you end the call.

## **Switching Between Calls**

Any time you have one call active and one call on hold, to make the call on hold active and put the active call on hold:

Press under Switch. -or-

If **Switch** is not one of your options: Press ■. Select **Switch**.

## **Putting a Call on Hold**

- While on an active call, press ■.
- 2 Select Hold.

If you want to make the call active again, press under **Resume**.

## Calling 2 People

## Putting a Call on Hold, Making a Second Call

- 1 Place or receive a phone call.
- 2 While the call is active, press ■.
- 3 Select 2nd Call. This puts the call on hold.
- **4** Enter the second phone number you want to call.

Tip: For quick ways to enter the number, press

**5** Press to place the call.

To end the second call and make the call on hold active again:

Press .

To make the call on hold active and put the active call on hold:

Press under Switch.

### Merging 2 Calls Into a 3-Way Call

After you put a call on hold and place a second call, you can combine these calls into a 3-way call:

- 1 Press ■.
- 2 Select Join.

All 3 people in the call can speak to and hear each other.

#### Making a 3-Way Call

- 1 Place or receive a phone call.
- 2 While the call is active, press ■.
- 3 Select 3 Way. This puts the call on hold.
- **4** Enter the second phone number you want to call.

**Tip:** For quick ways to enter the number, press

- 5 Press to place the call.
- 6 Press under Join.

All 3 people in the call can speak to and hear each other.

# **Creating Pauses and Waits While Dialing**

You can enter a pause or wait while dialing a number. For information on using pauses and waits, see "Creating Pauses and Waits" on page 47.

To create a pause while dialing a phone number:

- 1 From the keypad, enter the digits you want to occur before the pause.
- 2 Press ■.
- 3 Select Insert Pause.
- 4 Enter the digits you want to occur after the pause.

To create a wait while dialing a phone number:

- 1 From the keypad, enter the digits you want to occur before the wait.
- 2 Press ■.
- 3 Select Insert Wait.
- 4 Enter the digits you want to occur after the wait.

## **Making International Calls**

**Note:** This feature may not be offered by your service provider.

Plus Dialing lets you place an international call to most countries without entering the local international access code.

- 1 Press and hold 

  for two seconds. A "0" appears, then changes to a "+".
  - Note: The network translates the "+" into the appropriate international access code needed to place the call.
- 2 Enter the country code, city code or area code, and phone number.

## **Setting Flip Actions**

## For Answering Calls

To set your phone to answer calls when you open the flip:

- 1 From the main menu, select Settings > Phone Calls > Flip Activation > Flip to Ans.
- 2 Set this option to On.

To set your phone not to answer calls when you open the flip:

Set Flip to Ans to Off in step 2.

#### Advanced Calling Features

#### For Ending Calls

To set your phone to end calls when you close the flip:

- 1 From the main menu, select Settings > Phone Calls > Flip Activation > Flip to End.
- 2 Set this option to On.

To set your phone not to end calls when you close the flip:

Set Flip to End to Off in step 2.

Note: If you are using your phone with a headset, and you have the Flip to End option set to On, closing your flip sends incoming sound to the headset and does not end the call.

#### Call Timers

Call timers measure the duration of your phone calls, Private or group calls, and circuit data use, as well as the number of Kilobytes sent and received by your phone:

- Last Call displays the duration of your most recent phone call.
- Phone Reset keeps a running total of your phone call minutes, until you reset it.

- Phone Lifetime displays the total minutes of all your phone calls.
- Prvt/Grp Reset keeps a running total of all of your Private and group call minutes, until you reset it.
- Prvt/Grp Lifetime displays the total minutes of all your Private and group calls.
- Circuit Reset keeps a running total of all of your circuit data use, until you reset it.
- Circuit Lifetime displays the total minutes of all of your circuit data use.
- Kbytes Reset keeps a running total of the number of Kilobytes sent and received by your phone, until you reset it.

To view or reset a timer:

- 1 From the main menu, select Call Timers.
- 2 Select the feature you want to view or reset.
- 3 To view a feature without resetting: Press when you are finished viewing. -or-

To reset a feature: Press 

under Reset. Press

under Yes to confirm.

**Note:** The values displayed by Call Timers should not be used for billing. Call timers are estimates only.

#### Using Your Phone as a Modem

# Using Your Phone as a Modem

**Note:** This feature may not be offered by your service provider.

You can use your phone as a modem with a laptop, handheld device, or desktop computer. In order to use your phone as a modem, you must create either a wired or wireless connection between your phone and the other device. To connect your phone wirelessly, you must have a Bluetooth adapter for the other device. To create a wired connection, use a data cable.

## Connecting with a Data Cable

To use a data cable to connect your phone to a laptop, handheld device, or desktop computer:

1 Open the connector cover.

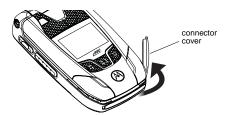

2 With the phone's display facing up, insert a data cable's connector into the accessory connector, until you hear a click.

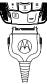

3 Insert the data plug into the data port of the other device.

#### **Connecting with Bluetooth**

To use your phone as a modem via Bluetooth, the laptop, handheld device, or desktop computer you want to connect to must have a Bluetooth adapter installed.

Check that the adapter is properly installed, and then follow the specific instructions outlined in the device's user guide to connect the device to your phone.

#### Advanced Calling Features

#### **About Data Transfer Modes**

When used as a modem, your phone has these data transfer modes:

- Circuit data used for sending and receiving faxes and for transferring large files
- Packet data used for small file transfers such as email

To use these services, you must install the iDEN Wireless Data Services software (available separately). For more information on setting up your computer and your i880 phone for packet and circuit data calls, refer to the Wireless Data Services User's Guide or contact your service provider.

# Features for the Hearing Impaired

## **Making TTY Calls**

**Note:** This feature may not be offered by your service provider.

To use your phone to make phone calls using a teletypewriter (TTY) device:

1 Connect one end of a 2.5mm cable into the audio jack on your phone. Connect the other end of the cable to your TTY device.

- 2 Make sure that your phone's TTY feature is on and select the TTY mode you want to use.
- 3 Use your phone to enter phone numbers and make calls.

When you make a TTY call, these icons appear on the phone's display:

- Phone call is active.
- Phone call is on hold.

TTY device features such as Turbo-Code, High-Speed, and Interruption are not supported by your phone. These features must be turned off or disabled to use your TTY device with your phone.

#### **Turning On the TTY Feature**

Your phone's TTY feature must be on if you want to make TTY calls, set the TTY mode, or change the TTY baud rate. To make sure the TTY feature is on:

From the main menu, select **Settings > Phone Calls > TTY > Use TTY**. This field must say **On**.

#### Choosing a Mode

Your phone supports these TTY modes:

TTY — You type and read text on your TTY device.

#### Features for the Hearing Impaired

- VCO (Voice-Carry-Over) You speak into your phone and read text replies on your TTY device.
- HCO (Hearing-Carry-Over) You type text on your TTY device and listen to voice replies on your phone speaker.

To change mode while not in a call:

- 1 From the main menu, select Settings > Phone Calls > TTY > Type.
- 2 Select the TTY mode you want.

When you make a TTY call, the call begins in the TTY mode you last selected.

To change mode during a call using your phone:

- 1 Press ■.
- 2 Select In Call Setup > TTY > Type.
- 3 Select the mode you want.

To change mode during a call using your TTY device, issue one of the following commands:

- "VCO please" to select VCO mode
- "HCO please" to select HCO mode
- "HCO off please" to turn off HCO mode

Important: When you are using HCO, the sound coming from your phone speaker may be uncomfortably loud. Use caution when putting the phone to your ear.

(For information on setting the volume of your phone speaker, see "Setting the Volume" on page 173.)

#### Changing the TTY Baud Rate

By default, your phone's TTY baud rate is set to 45.45, the baud rate required for TTY calls within the U.S. To make calls outside the U.S., set your TTY baud rate to 50.00.

To change the TTY baud rate:

- 1 From the main menu, select Settings > Phone Calls > TTY > Baud.
- 2 Select the baud rate for your location.

#### Advanced Calling Features

## **Using Your Phone With a Hearing Aid**

Setting your phone for use with a hearing aid affects sounds from the phone's earpiece when you are in a phone call.

#### **Choosing Your Hearing Air Setting**

- 1 From the main menu, select Settings > Phone Calls > Hearing Aid.
- 2 Set this option to Telecoil. Telecoil coupling is now optimized. -or-
  - Set this option to **Microphone**. Microphone coupling is now optimized.

#### If Your Hearing Aid Is Equipped With a Telecoil

Activate the telecoil setting for your behind the ear hearing aid (BTE). Once the telecoil is activated, your hearing aid will be adjusted for optimum handset use. When the telecoil is active, the microphone is inactive, eliminating any chance of feedback (squeal). The handset is inductively coupled directly to your hearing aid, enabling clear, feedback-free telephone usage.

**Note:** Please refer to your hearing aid user guide to find out if your hearing is equipped with a telecoil.

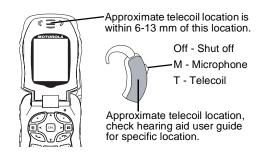

#### **Optimize Your Handset Orientation**

Slide your phone up and down, left and right, then rotate for the best coupling alignment of the telecoil in the hearing aid with the telecoil in the phone.

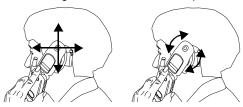

# Group Calls and Selective Dynamic Group Calls

Note: Selective Dynamic Group Calling (SDGC) may not be offered by your service provider.

Your phone gives you 2 ways to call more than one Private ID at once:

- Group calls calls to a Talkgroup
- Selective Dynamic Group calls calls to a SDG list

Note: In order to store SDG lists to your i880, you must use a SDG-capable SIM card. For more information about SDG-capable SIM cards, contact your service provider. SDG lists created with your i880 phone are not readable by an older iDEN SIM-based phone.

|                               | Group Calls                                                                               | SDG Calls                      |  |
|-------------------------------|-------------------------------------------------------------------------------------------|--------------------------------|--|
| Set-up                        | Predefined, via<br>your service<br>provider<br>administrator<br>using Group<br>Management | Dynamically,<br>via your phone |  |
| <b>Group Names</b>            | Talkgroups 🕍                                                                              | SDG lists 🗘                    |  |
| Voice<br>Activated<br>Dialing | No                                                                                        | Yes                            |  |

# **Group Calls**

A group call is similar to a Private call, but is made to all members of a Talkgroup at once. A Talkgroup is a predetermined group of your service provider's customers.

Before you can make or receive group calls, a Talkgroup must be established. After the Talkgroup is established, you must join the Talkgroup.

#### Group Calls and Selective Dynamic Group Calls

## Joining a Talkgroup

Your sales representative or your service provider establishes Talkgroups for you and assigns each Talkgroup a Talkgroup number. You can choose a name for each of your Talkgroups when you create entries for them in Contacts.

To receive group calls made to any of these Talkgroups, you must join the Talkgroup.

- 1 From the main menu, select **Contacts**.
- 2 Scroll to the Talkgroup you want to join.
- 3 Press under Join.

**Note:** You can only monitor one Talkgroup at a time.

### **Making Group Calls**

- Press . Then enter the Talkgroup number using the keypad. -or-
  - Choose the Talkgroup name from Contacts or recent calls list.
- 2 Proceed as if making a Private call.

### **Receiving Group Calls**

To answer a group call:

Proceed as if answering a Private call. Only one person at a time may speak on a group call.

The Private ID or name of the person who is speaking will appear on the display below the Talkgroup number.

# **Turning Off Group Calls**

To set your phone to prevent you from hearing group calls to your Talkgroup:

- 1 From the main menu, select Settings > 2-Way Radio > Tkgrp Silent.
- 2 Set this option On.

To set your phone to let you hear group calls to your Talkgroup:

Set Tkgrp Silent to Off in step 2.

# Selective Dynamic Group (SDG) Calls

**Note:** This feature may not be offered by your service provider.

A SDG call is similar to a Private call, but is made to all members of a SDG list at once. A SDG list is a group of Private IDs that you create using your phone. A SDG list must contain at least 2 members and can contain up to 20 members.

You can create a SDG list for one call only or store it to Contacts so you can call it any time.

You can use Send via PTT\* to send SDG lists to other phones that have this capability.

\* Send via PTT may not be offered by your service provider.

# **Creating SDG Lists in Contacts**

- 1 From the main menu, select Contacts.
- 2 Select [New SDG List].

Note: You can also create a SDG list by selecting [New Contact] and assigning the SDG contact type.

3 If you want to assign a name to the SDG list, enter the name. Note: If you do not assign a name, the SDG list is named "SDG" followed by the number of members in the SDG list. For example, "SDG (8)" for a SDG list with 8 members.

- 4 Add Private IDs. See "Adding Private Numbers".
- 5 If you want to create a voice name for the SDG list, select [Options] > Voice Name. As directed by the screen prompts, say and repeat the voice name you want to assign to the SDG list. Speak clearly into the microphone.
- 6 Press **■** under **Save**.

# **Adding Private Numbers**

You can add Private IDs to a SDG list by selecting them from Contacts, the recent calls list, or memo. You can add all members in an existing SDG list by selecting the list.

You can select more than one member from Contacts and the recent calls list. A checkmark appears next to each selected item.

**Tip:** To deselect an item: Scroll to a selected item and press ■.

You can also enter Private IDs from the keypad.

#### Group Calls and Selective Dynamic Group Calls

To add members from Contacts, the recent calls list, or Memo:

- 1 While creating a SDG list, select [Add Member]. -or-
- 2 Select [Add Number] and press under Browse.
  - Note: To move between Contacts, the recent calls list, and Memo, scroll left or right, or press or ■.
- 3 Scroll to the members you want from Contacts, the recent calls list, or Memo, and press ■. A checkmark appears next to each selected member.

**Note:** To deselect a member, scroll to a selected member and press ■.

4 Press under Done.

To add members manually from the keypad:

- 1 While creating a SDG list, select [Add Number].
- 2 Enter the Private number using the keypad.
- 3 Press ■.

# **Removing Members or SDG Lists**

To remove a member from a SDG list:

1 From Contacts, scroll to the SDG list you want to delete the member from.

- 2 Press under Edit.
- 3 Scroll to the member you want to remove.
- 4 Press ■.
- 5 Select Remove Member.
- 6 Select Save.

To remove all members from a SDG list:

- 1 From Contacts, scroll to the SDG list you want to delete the member from.
- 2 Press under Edit.
- 3 Press ■.
- 4 Select Remove All Members.
- 5 Press under Yes.

To delete a SDG list from Contacts:

- 1 Scroll to the SDG list you want to delete.
- 2 Press ■.
- 3 Select Delete SDG List.

# Storing SDG Lists Faster

#### From the Recent Calls List

- 1 From the recent calls list, select the SDG list you want.
- 2 Press under Store.
- 3 If you want, add more information to the entry.
- 4 Press under Save.

#### Selective Dynamic Group (SDG) Calls

#### From an Active SDG Call

- During an active SDG call, press ■.
- 2 Select Store SDG.
- 3 If you want, add more information to the entry. Note: You cannot record a voice name during an active call.
- 4 Press under Save.

### Making SDG Calls

#### With the Flip Open

1 From Contacts or the recent calls list, scroll to or select the SDG list you want. -or-

Press and hold until a prompt appears telling you to say the voice name. Say the voice name assigned to the SDG list you want. -or-

From the idle screen, press the number on your keypad for the shortcut you assigned to the SDG list you want. **-or-**

Enter or select a Private ID and add more Private IDs. See "Starting a SDG Call with a Private ID".

2 Press the PTT button.

#### With the Flip Closed

To make a SDG call from the recent calls list with the flip closed:

1 Press . Press the volume controls to scroll to the SDG list you want. -or-

Press and hold until a prompt appears telling you to say the voice name. Say the voice name assigned to the SDG list you want.

2 Press the PTT button.

# Starting a SDG Call with a Private ID

You can start a SDG call with any Private ID you want to call.

1 Choose the first Private ID that you want in the SDG call:

From the idle screen, enter the Private ID. -or-

From the Contacts list, scroll to an entry containing the Private ID. **-or-**

From recent calls list, scroll to an entry containing the Private ID.

- 2 Press ■.
- 3 Select Call New SDG.
- 4 Add more Private IDs. See "Adding Private Numbers" on page 65.

#### Group Calls and Selective Dynamic Group Calls

- 5 If you want to save the SDG list you have created: Press ■. Select Store SDG. -or- If you do not want to save the SDG list, press under Done.
- **6** To make the call, press the PTT button.

# **Receiving SDG Calls**

To answer a SDG call:

Proceed as if answering a Private call. Only one person at a time may speak on a SDG call.

#### **SDG Call Information**

While you are in a SDG call, the following appears on the screen:

- · The name of the SDG list
- The name or the Private ID of the person speaking
- · The number of participants in the SDG call

#### SDG Call Details

During a SDG call, you can view details about the other SDG list members, such as their name or Private ID, and their status on the call.

To view SDG call details, press under **Details**.

In the SDG Call Details view, these icons appear next to member names or Private IDs:

- 1) The member of the SDG list who is speaking.
- A member of the SDG list who is active on the SDG call, but not speaking.
- A member of the SDG list who has exited the call.
- A member of the SDG list who could not be reached on the SDG call.
- A member of the SDG list whose status is unknown.

# Sending SDG Lists Using Send via PTT

**Note:** Send via PTT may not be offered by your service provider.

You can send a SDG list using Send via PTT so that the person who receives the SDG list can use the list.

1 From Contacts or the recent calls list, scroll to or select the SDG list you want. -or-

From the idle screen, press the number on your keypad for the shortcut you assigned to the SDG list you want.

#### Selective Dynamic Group (SDG) Calls

- 2 Press ■.
- 3 Select Send SDG via PTT.
- 4 To include yourself in the list, press under Yes. -or-

To exclude yourself from the list, press **under No**.

Note: If you choose to include yourself and the list already contains 20 members, you will be prompted that the list is full. You will be excluded from the list.

5 Enter the Private ID of the person you want to send the SDG list to. -or-

Select **Browse** to select a contact from Contacts, the recent calls list, or Memo.

- 6 Press ■.
- 7 To send the SDG list, push the PTT button.

The SDG list will display in the recent calls list on the phone that you send the SDG list to.

# Ring Tones

To set the ring tone your phone makes when you receive phone calls, call alerts, message notifications, pictures sent using Send via PTT, or Datebook reminders:

Note: Only ring tones stored in your phone's memory are available in the ring tones list. To assign a ring tone stored on a memory card inserted in your phone's memory card slot, you must go to the media center. Not all audio files can be assigned as ring tones. See "Rules for Assigning Ring Tones" on page 112.

- 1 From the main menu, select Ring Tones.
- 2 Make sure Vibrate All is set to Off.
- 3 Scroll through the list of ring tones and select the one you want to assign. Vibrate sets your phone to vibrate instead of making a sound; Silent sets your phone to neither vibrate nor make a sound.

**Tip:** Highlighting a ring tone lets you hear it.

- 4 Select the features you want to assign the ring tone to.
- **5** When you are finished, press **under Done**.

Note: This icon appears on the display if you set your phone to neither vibrate nor make a sound for phone calls.

# **Setting Your Phone to Vibrate**

You can set your phone to vibrate instead of making a sound when you receive all phone calls, Private calls, group calls, SDG calls, call alerts, messages notifications, pictures sent using Send via PTT. and Datebook reminders.

- 1 From the main menu, select Ring Tones > Vibrate All.
- 2 Set this option to On or Locked.

Setting this option to **On** lets you turn **Vibrate All** off by pressing the up volume control. Setting this option to **Locked** requires you to press and hold the up volume control to turn **Vibrate All** off. The **Locked** option helps prevent you from accidentally turning **Vibrate All** off.

Tip: To set Vibrate All to On or Locked using the volume controls: Press the volume controls to turn down the volume as far as possible to set Vibrate All to On. Continue to hold the down volume control to set Vibrate All to Locked.

To set your phone to vibrate instead of making a sound for some features but not others:

- 1 From the main menu, select Ring Tones.
- 2 Make sure Vibrate All is set to Off.
- 3 Select **Vibrate** from the list of ring tones.
- 4 Select the features you want to set to make no sound.
- **5** When you are finished, press **under Done**.

Note: To set ring options for Private calls, group calls, and SDG calls, see "Setting Your Phone to Vibrate" on page 173.

These icons indicate how the ringer is set.

- The phone always vibrates instead of making a sound.
- The phone vibrates instead of making a sound for phone calls.
- Private calls, group calls, and SDG calls are heard through the earpiece, not the speaker.

These icons may appear at the same time.

# **Ring and Vibrate**

To set your phone to ring and vibrate when you receive phone calls or call alerts:

- 1 From the main menu, select Ring Tones.
- 2 Make sure Vibrate All is set to Off.

- 3 Scroll through the list of ring tones and highlight the one you want to assign.
- 4 Press ■.
- 5 Select Assign w/Vibe.
- 6 Select the features you want to set to ring and vibrate.
- **7** When you are finished, press **■** under **Done**.

This icon & appears on the display.

# Assigning Ring Tones to Contacts

You can set the ring tone your phone makes when you receive phone calls or call alerts from someone you have stored in Contacts.

- 1 From the main menu, select Ring Tones.
- 2 Make sure Vibrate All is set to Off.
- 3 Scroll through the list of ring tones and select the one you want to assign.
- 4 Select A Contact.
- 5 Select the Contacts entry you want to assign the ring tone to.

# Viewing Ring Tone Assignments

- 1 From the main menu, select Ring Tones.
- 2 Make sure Vibrate All is set to Off.
- 3 Highlight any ring tone.
- 4 Press ■.
- 5 Select Overview.
- 6 Scroll to view ring tones assigned to features and Contact entries.

# Downloading More Ring Tones

If you want to use other ring tones, you can download them into your phone for a fee. For more information about custom ring tones and downloading instructions, please contact your service provider.

# **About DRM Ring Tones**

Your phone supports gifting and Tell-A-Friend services for DRM ring tones. However, these services may not be offered by your service provider. Please contact your service provider for more information about these services.

For more information about DRM items, see "Digital Rights Management" on page 141.

# **Managing Memory**

To view the amount of memory available for custom ring tones:

- 1 From the main menu, select **Ring Tones**.
- 2 Make sure Vibrate All is set to Off.
- 3 Highlight any ring tone.
- 4 Press ■.
- 5 Select Memory Usage.

Deleting custom ring tones frees memory.

Note: Ring tones are stored in your phone using the same memory space used to store messages, voice records, pictures, videos, audio recordings, and Java application data that are stored in your phone's memory. Deleting or moving some of these other items frees memory for ring tones.

# **Deleting Custom Ring Tones**

Deleting a ring tone from the list of ring tones deletes it from all parts of your phone, including the media center and Contacts.

Except for DRM ring tones, if you delete a ring tone that you purchased from your phone, you will have to purchase it again. Under certain conditions, some DRM vendors will not charge you if you download an item multiple times within a given time frame. Please contact the DRM vendor to learn more about their download regulations.

To delete a custom ring tone:

- 1 From the main menu, select Ring Tones.
- 2 Make sure Vibrate All is set to Off.
- 3 Scroll to the ring tone you want to delete.
- 4 Press ■.
- 5 Select Delete.
- 6 Press under Yes to confirm.

# Messages

You can receive the following types of messages on your phone:

- Voice mail messages
- Depending on your service provider, you may have the option to receive Short Message Service (SMS) text messages, fax mail, and Net alerts.

You have 2 ways to access the messages you receive:

- Respond to the message notification that appears when the message is received.
- Dismiss the message notification and access the message later through the message center.

You can listen to or view these messages, delete them, or continue to store them in the message center.

# Message Notifications

When you receive a message, your phone notifies you with text on the display and a notification tone or vibration. You can access the message or dismiss the notification.

If you dismiss the notification, the message is not deleted. It can be accessed through the message center.

If you are not on a phone call when you receive a message, your phone sounds a notification tone every 30 seconds until you access the message, you dismiss the notification, or the alert time-out expires.

### **Setting Notification Options**

To control whether your phone sounds message notification tones while you are on phone calls:

- 1 From the main menu, select Settings > Phone Calls > Notifications.
- 2 Select the option you want:
  - Receive All Tones sound during calls for all types of messages.
  - Message Mail Only Tones sound during calls for SMS messages; tones for all other types of messages are held until you end calls.
  - Delay All Tones for all types of messages are held until you end calls.

Tip: To set notification options during a call: Press ■. Select In Call Setup > Notifications.

# **Message Center**

The message center manages your messages.

All your messages are stored in the message center. The message center shows how many messages you have of each type.

To access your messages through the message center:

- 1 From the main menu, select Messages.
- 2 Scroll to the type of message you want to access.
- 3 Press or press under the display option on the left.

# Voice Mail Messages

Note: To receive voice mail messages, you must first set up a voice mail account with your service provider.

# Receiving a Message

When you receive a voice mail message, **New Voice Mail Message** appears on the display.

To call your service provider's voice mail system and listen to the message:

Press under Call.

To dismiss the message notification:

If the flip is closed, press . -or-

If the flip is open, press ■ or press ■ under **Back**, or close the flip.

If the caller leaves a message, this icon appears on the display, reminding you that you have a new message.

# Accessing Voice Mail From the Message Center

From the main menu, select **Messages > Voice**Mail.

# Sending Unanswered Calls to Voice Mail

To send a phone call to voice mail instead of answering it:

If the flip is closed, press . . -or-

Press . -or-

Press under No.

# MOSMS Messages

**Note:** This feature may not be offered by your service provider.

If your service provider offers MOSMS, your phone sends SMS messages using MOSMS and receives SMS messages from other phones that are using MOSMS.

# Setting Up

Before you begin using MOSMS, you may need to set up your signature, service center number, and expiration information:

- 1 From the main menu, select **Messages**.
- 2 Press ■.
- 3 Select Text Msg Setup.
- 4 Select Signature.

Enter your signature. It may be up to 11 characters long. When you are finished, press

5 Select Divy Rpt Default.

Set this option to **On** if you want your messages to be automatically set to send you a report confirming that your message was delivered. You can change the delivery report setting for each message as you create that message.

#### 6 Select Srvc Cntr No.

Enter the phone number of your service center. If you do not know this number, contact your service provider.

When you are finished, press .

#### 7 Select Expire After.

This is the amount of time messages you send are saved at the service center if they cannot be delivered. After this period, they are discarded.

Scroll to select the number of days you want your messages to be saved.

When you are finished, press 

.

- 8 Select Auto Clean Up. Set this option to On if you want your phone to delete sent messages.
  - If you set **Auto Clean Up** to **On**, select **Clean Up After** to set the number of days after which sent messages are deleted or the number of messages to be kept.
- 9 Press under Done to save the information you entered.

# Receiving a Message

To view the message:

Press under Read.

To dismiss the message notification:

If the flip is closed, press . . -or-

If the flip is open, press under **Back** or close the flip.

If your phone is powered off when you receive a text message, your phone notifies you the next time you power it on. If you are out of your coverage area, your phone alerts you when you return to your coverage area.

**Tip:** While reading a text and numeric message that contains a phone number, you can press ☑ to call that number.

# Reading from the Message Center

- 1 From the main menu, select Messages > Text Inbox.
- 2 Select the message you want to read. -or-Press the number of the message you want to read.

- 3 If the message fills more than one screen, scroll to read it.
  - **Tip:** Scrolling through one message lets you view the next message.
- 4 To save the message, press ■. -or-

To reply to the message, press under **Reply**.

To see all other choices, including forwarding and deleting the message, calling the sender, or storing the sender's number in Contacts, press

# Creating and Sending Messages

1 From the main menu, select Messages > [Create Message]. -or-

Select [Create Message] from Text Inbox, Text Outbox, or Drafts. -or-

Highlight Quick Notes and press under Create.

**Tip:** This option is available from many context-sensitive menus in the message center.

#### Creating and Sending Messages

2 To address the message:

Use the keypad to enter the phone number of the person you want to send the message to and press ■. -or-

Press under Concts. Select the number you want to enter from Contacts. -or-

Press ■. Select Recent Calls. Select the number you want to enter from the recent calls list. -or-

Press ■. Press ■ under Browse. Select Contacts, Recent Calls, or Memo. Select the number you want to enter.

Repeat this action to enter more phone numbers or email addresses.

When you are finished, press under **Back**.

3 Enter the text of the message. -or-

To use a quick note: Press under Browse. Scroll to the quick note you want. For more information on quick notes, see "Using Quick Notes".

When you are finished, press ■.

4 If you want to send the message, press ■ under Send. -or-

To edit the message, press . -or-

To delete the message without sending it, press under Cancel. -or-

If you want to change the delivery report setting for this message only, save the message as a draft, or set the sending method, press . Select the option you want.

# Beginning Messages From the Recent Calls List

- 1 From the recent calls list, scroll to the name you want to send a message to.
- 2 If the entry has more than one phone number stored, view the phone number you want to send the message to.
- 3 Press ■.
- 4 Select **Create**. The message is automatically addressed to the phone number you chose.
- 5 Follow step 3 through step 4 of "Creating and Sending Messages" on page 78.

# Beginning Messages From the Idle Screen

- 1 Using the keypad, enter the number you want to send a message to.
- 2 Press ■.
- 3 Select Create. The message is automatically addressed to the phone number you chose.

#### MOSMS Messages

4 Follow step 3 through step 4 of "Creating and Sending Messages" on page 78.

# **Using Quick Notes**

Quick notes are short, pre-written text messages that you can create, edit, and send. You can store up to 20 quick notes. A quick note may be up to 30 characters long.

To create a quick note:

- 1 From the main menu, select Messages > Quick Notes > [New Note].
- 2 Press or press under Create. Enter text. -or-

To choose from pre-installed notes, select the note you want.

**Tip:** For more options, including sending the quick note, press ■.

## **Using Drafts**

When you save a message as a draft, it is saved in the drafts folder.

To edit a draft:

- 1 From the main menu, select Messages > Drafts.
- 2 Select the draft you want to edit.

3 To edit the fields you want to change, follow step 2 through step 4 in "Creating and Sending Messages" on page 78.

## **Resending Messages**

To resend a message:

- 1 From the main menu, select Messages > Text Outbox.
- 2 Scroll to the message you want to resend. -or-Press the number of the message you want to resend.
- 3 Press 🖾. -or-

Press ■. Select Resend.

# **Deleting Sent Messages**

To delete a sent message:

- 1 From the main menu, select Messages > Text Outbox.
- 2 Scroll to the message you want to delete.
- 3 Press under Delete.
- 4 Press under Yes to confirm.

To delete all unlocked sent messages:

1 From the main menu, select Messages > Text Outbox.

- 2 Press ■.
- 3 Select Delete All.
- 4 Press under Yes to confirm.

# Locking and Unlocking Sent Messages

When you lock a message, it cannot be deleted until you unlock it.

#### Locking a Message

- 1 From the main menu, select Messages > Text Outbox.
- 2 Scroll to the message you want to lock or unlock.
- 3 Press ■.
- 4 Select Lock.

#### Unlocking a Message

- 1 From the main menu, select Messages > Text Outbox.
- 2 Scroll to the message you want to lock or unlock.
- 3 Press under Unlock.

# **Sorting Messages**

You can sort messages in your inbox by sender, time and date, and status. You can sort messages in your outbox by recipient, time and date, and status.

- 1 From the main menu, select Messages > Text Inbox or Messages > Text Outbox.
- 2 Highlight any messages.
- 3 Press ■.
- 4 Select Sort and Order.
- 5 Select **Sort By** to specify the sorting method.
- 6 Select Order By to specify the sorting order.

# Managing Memory

Your text inbox, outbox, and drafts folder have a set amount of memory available for storing messages.

The text inbox holds 20 messages. If the text inbox is full, you cannot receive messages until you delete some.

The outbox and drafts folder share memory space. Together they can hold 30 messages. If the outbox and drafts folder memory is full, you cannot send messages or save drafts until you delete some.

#### MOSMS Messages

To view the amount of memory available in your text inbox:

- 1 From the main menu, select **Messages**.
- 2 Scroll to Text Inbox.
- 3 Press under Memory.

To view the amount of memory available in your outbox and drafts folder:

- 1 From the main menu, select Messages.
- 2 Scroll to Text Outbox or Drafts.
- 3 Press **■** under **Memory**.

# **Using a Memory Card**

Your i880 phone comes with a memory card, memory card adapter, and memory card reader\*.

A memory card is a removable flash memory card that you can use to store pictures, videos, and audio files. The memory card can be inserted in your phone or connected to your computer using the memory card reader.

When the memory card is in your phone, many types of pictures, videos, and audio files stored on the memory card can be viewed or played using your phone's media center. MP3 audio files stored on the memory card can be played using your phone's audio player.

A memory card reader connects to your computer's USB port and lets you access the memory card from your computer. This lets you save files from your computer to your memory card or save files from your memory card to your computer.

The memory card adapter makes the memory card compatible with the memory card reader.

\* Depending on your service provider, the memory card, memory card adapter, and memory card reader may not be include with your phone. Your i880 phone can be used with a Transflash or MicroSD memory card.

# Ensuring Files on the Memory Card Are Compatible With Your Phone

When your memory card is connected to your computer, your computer lets you save files to your memory card in ways that may not allow you to access these files when the memory card is in your *i*880 phone.

To ensure the files on your memory card are compatible with your *i*880 phone, use the folder structure, file name rules, and formats described in the following sections.

#### **Folder Structure**

The first time you insert the memory card into your phone, three folders are created: Audio, Images, and Video. In order to access files stored on the memory card, you must store the given file in its corresponding format folder: audio files to the Audio folder, pictures to the Images folder, and videos to the Video folder.

Because your phone creates these folders the first time the memory card is inserted, you should insert the memory card into your phone at least once before using it with your computer.

#### Using a Memory Card

#### File Name Rules

When naming files stored on the memory card, the following rules apply:

- The file name can contain both ASCII and Unicode characters.
- The file name can be up to 32 characters long, including the file extension and folder name.
- The file name must be in a language your phone can display. To see which languages your phone can display, select Settings > Display/Info > Language. Your phone can display the languages listed and other languages that use the same alphabets.

# File Formats

#### **Audio Player**

**Note:** This feature may not be offered by your service provider.

These MP3 file formats are compatible with your phone's audio player:

| MP3 version              | MPEG-1, MPEG-2, MPEG-2.5.                      |  |
|--------------------------|------------------------------------------------|--|
| Bit Rates<br>(kbits/sec) | 32, 40, 48, 56, 64, 80, 96, 112, 128,160, 192. |  |

 Sampling Rates (KHz)
 8, 11.025, 12,16, 22.05, 24, 32, 44.1, 48.

 Channel mode
 Stereo and Mono.

 Metadata tags
 ID3v1.1, ID3v2.3

#### **Media Center**

These types of video files are compatible with the video playback capabilities of your phone's media center:

| Video Formats         | H.263     |
|-----------------------|-----------|
| <b>Audio Formats</b>  | AMR-NB    |
| Bit Rates (kbits/sec) | Up to 128 |

These types of audio files and picture files are compatible with the media center:

| File Type | Task     | Formats                                                                                                    |
|-----------|----------|----------------------------------------------------------------------------------------------------|
| Audio     | Playback | MIDI (FM-Midi, Type-0, 16<br>Polyphony, SP-Midi<br>compliant), WAV (8 kHz,<br>8-bit Mono PCM Canonical<br>Format), AMR, AU, MP3 |
| Picture   | View     | GIF (GIF89A and GIF87A),<br>JPEG, WBMP, PNG                                                                                     |

#### Using the Memory Card With Your Phone

# Using the Memory Card With Your Phone

### **Inserting the Memory Card**

1 Open the memory card slot cover.

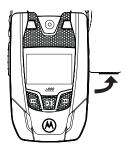

2 Slide in the memory card. Push the memory card into the slot until it clicks into place.

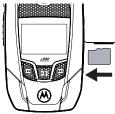

- 3 Close the memory card slot cover.
- 4 Your phone may prompt you to use the memory card to store new media items, go to the camera, go to the media center, or do nothing. If you select **Do Nothing**, you will return to the idle screen. Respond to the prompt now.

#### Formatting a New Card

The first time you insert a memory card in your phone, you may be prompted to format the card.

Important: The Format Card option erases any data saved to the memory card. It should only be used if your phone prompts you to format the memory card.

#### Using a Memory Card

To format a memory card:

From the main menu, select **Settings** > **Advanced** > **Memory Card** > **Format Card**.

#### Removing the Memory Card

Important: Do not remove the memory card before selecting the Remove Card option.
Removing the memory card before selecting the Remove Card option could result in loss of data.

- 1 From the main menu, select Settings > Advanced > Memory Card > Remove Card.
- 2 Open the memory card slot cover.

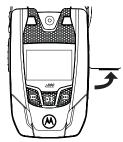

3 Push the memory card to release it from the slot.

4 Pull out the memory card.

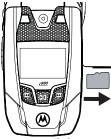

5 Close the memory card slot cover.

Note: If you select the Memory Card > Remove
Card option but do not remove the
memory card, you cannot use the memory
card until you remove it and insert it again.

# **Accessing Files on the Memory Card**

Pictures, videos, and audio files stored on the memory card are accessed using your phone's media center.

MP3 audio files stored on the memory card can be played using your phone's audio player.\*

\* Depending on your service provider, the audio player feature may not be included with your phone.

#### Using the Memory Card With Your Computer

# Saving Files to the Memory Card

When the memory card is in your phone, you can save these media items to it:

- Pictures received in Private calls
- Pictures and videos taken with your phone's camera
- Pictures sent via Bluetooth

# Setting Your Phone's Storage Preference

You can choose whether media items are saved to your phone's memory or to a memory card inserted in your phone's memory card slot.

To set the media storage option in Settings:

- 1 From the main menu, select Settings > Advanced > Memory Card > Store Media.
- 2 Select On Phone to set your phone to save media items to the phone's memory. -or-

Select **Prefer On Card** to set your phone to save media items to the memory card if it is in the phone. If no memory card is in the phone, even if you choose **Prefer On Card**, the media items are saved to your phone's memory.

If you set the media storage option to save to your phone's memory, when you insert the memory card your phone prompts you to switch to storing to the memory card.

# Using the Memory Card With Your Computer

When the memory card is connected to your computer using a memory card reader, it is treated as a removable storage drive by your computer. You can navigate to this drive as you would any other drive on your computer.

Note: These instructions refer to the memory card reader that came with your *i*880 phone. If you are using a different memory card reader, follow the instructions provided with that memory card reader.

# What Is Your Computer's Operating System?

If you have any of these operating systems running on your computer, you do not need any additional software to install the memory card reader:

- Microsoft<sup>®</sup> Windows 2000, Windows XP. or Windows ME
- MAC OS 8.6 or later

#### Using a Memory Card

If you have Microsoft Windows 98SE, download and install the Windows 98SE driver from this website before setting up the memory card reader:

http://commerce.motorola.com/consumer/QWht ml/USB-SDdrivers.html

# **Setting Up the Memory Card Reader**

1 To connect the memory card reader, insert its USB connector into the USB port on your computer.

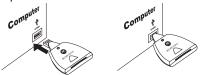

You can also use the USB cable provided with the memory card reader to connect the memory card reader to the USB port on your computer. Connect one end of the USB cable to the USB connector on the memory card reader and connect the other end to the USB port on your computer.

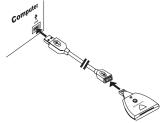

The green light on the memory card reader turns on when the memory card reader is connected.

#### Memory Cards Compatible With Your Phone

2 Insert the memory card into the memory card adapter until it does not go in any further.

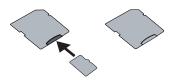

3 Insert the memory card adapter into the memory card reader.

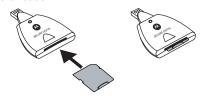

Your memory card can now be accessed by your computer.

# Removing the Memory Card From the Memory Card Reader

When you are ready to use the memory card with the your phone again, pull the memory card from the memory card adapter and insert it into your phone.

Note: When you read or write files to or from the memory card using the memory card reader, the green light on the memory card reader flashes rapidly to show that it is in use. Do not remove the card while the green light is flashing.

### More information, Hints, and Tips

For more information on the memory card reader, go to www.motorola.com/iden/support to find the USB 2.0 SD Card Reader manual in Product Manuals.

# Memory Cards Compatible With Your Phone

If you want to purchase and use additional memory cards, TransFlash and MicroSD memory cards are compatible with your *i*880 phone.

# **Audio Player**

Your *i*870 phone includes an audio player that you can use to play MP3 audio files stored in your phone's memory or on the memory card inserted in your phone.

The audio player groups the MP3 audio files on the memory card into folders and lists. When you select an audio file to play, the audio player plays this audio file and then plays the other audio files grouped with it.

If you receive a phone call, Private call, group call, Talkgroup call, call alert, message notification, a Datebook reminder, or a GPS notification while playing an audio file with the audio player, the audio file pauses and a prompt appears asking you if you want to accept the incoming item or ignore it.

The audio player begins playing at the currently selected volume, even when Vibrate All is set to On.

# Playing Audio Files with the Flip Closed

The controls on the front of your phone enable you to use the audio player with your phone's flip closed:

- To access the audio player, press and hold any time your phone is not in a call or transferring data.
- To play an audio file once you have accessed the audio player, press ■.
- To pause an audio file or resume playing it again, press .
- To skip to the next audio file, press ■.
- To skip to the previous audio file, press \ullet.
- To fast-forward, press and hold ■.
- To rewind, press and hold \ullet.
- To adjust the volume, use the volume keys.
- To exit the audio player, press .

# Playing Audio Files with the Flip Open

When your phone's flip is open, you have more ways to access the audio player and play the MP3 audio files on the memory card.

#### Playing Audio Files with the Flip Open

## **Accessing the Audio Player**

#### From the Main Menu

From the main menu, select Audio Player.

#### From the Media Center

- 1 Access the media center.
- 2 To view the audio recordings on your memory card, press ■. Select Filter > Card: Audio.

### **Exiting the Audio Player**

To exit the audio player, press  $\blacksquare$  under **Exit**.

If Exit is not one of your options, press under Back or Cancel until it is.

# Playing Audio Files

- 1 Access the audio player.
- 2 Scroll to a folder.

**Tip:** The Songs folder contains all the audio files on the memory card in a single list.

3 To play the first audio file in the folder, press under Play. (If the folder you scrolled to contains subfolders, this plays the first audio file in the first of these subfolders.) -or-

Press to view the contents of the folder. Then scroll to an audio file and press under Play to play it, or scroll to a folder and press under Play to play the first audio file in it.

Any time you are viewing a list of folders with the audio player, you can scroll to a folder and press under **Play** to start playing the contents of that folder or press to view the contents of the folder.

Any time you are viewing a list of audio files, you can scroll to an audio file and press under Play to play it.

To stop viewing a folder and return to the folder or list that contains it, press under **Back**.

#### Pause and Resume

To pause a playing audio file, press ■ under Pause or press ■.

To resume playing a paused audio file, press under **Play** or press .

### Skip to Next and Skip to Previous

To skip to the next audio file, press and release the right side of the navigation key, as if scrolling right. Do not hold the right side of the navigation key.

#### Audio Player

To skip to the previous audio file, press and release the left side of the navigation key, as if scrolling left. Do not hold the left side of the navigation key.

#### **Fast-Forward and Rewind**

To fast-forward a playing audio file, press and hold the right side of the navigation key for 2 seconds, as if scrolling right.

To rewind a playing audio file, press and hold the left side of the navigation key for 2 seconds, as if scrolling left.

# Adjusting the Volume

To adjust the volume, use the volume keys.

# How Your Audio Files Are Organized

The audio player groups the MP3 audio files on the memory card into folders and lists.

Since you will probably want to use the audio player primarily to play songs, the audio player treats the MP3 audio files on the memory card as songs when grouping and organizing them.

The audio player uses meta-data found in most MP3 audio files to group the files on the memory card by album, artist, and genre. You can also create your own groupings of audio files, called playlists.

When you access the audio player, you see that the audio files are grouped into these folders:

- Songs All MP3 audio files on the memory card inserted in your phone, listed alphabetically by title.
- Playlists Folders and lists you have created.
  If you have not created any playlists, this folder
  contains only the Favorite playlist, which is
  empty.
- Albums Songs grouped by album. The albums are listed alphabetically by title. The songs on the albums are listed in the order that they normally appear on the album.
- Artists Songs grouped by artist. The artists are listed alphabetically by name. Within each artist's folder, the songs are listed alphabetically by title.
- Genres Songs grouped by genre. The genres are listed alphabetically by name. Within each genre folder, the songs are listed alphabetically by title.

In the Albums, Artists, and Genres folders, any MP3 audio files that do not contain enough metadata to be grouped by album, artist, or genre are placed in a folder labeled "Unknown".

# Searching By First Letter

Any time you are viewing an alphabetical list of audio files or folders, you can go to the items starting with any letter by using your phone's keypad to enter that letter.

# Playing a List and Using Repeat and Shuffle

When you select an audio file to play, the audio player plays this audio file and then plays the other audio files grouped with it. The repeat and shuffle features help determine which of these songs are played.

If you are not using the repeat or shuffle features, the audio player plays the audio file you select and then plays the rest of the files in the list or folder, in the order they appear, until it gets to the end of the list or folder. The audio player then goes to the beginning of the list and pauses until you resume playing.

The repeat feature lets you set the audio player to play all the audio files in a list or folder, in order, starting again at the beginning of the list when it gets to the end, without pausing or stopping. It also lets you set the audio player to play one audio file repeatedly, starting over as soon as it ends.

The shuffle feature lets you set the audio player to play the audio files in a list or folder in random order, until you stop it.

## **Setting Repeat**

- 1 While viewing a list, viewing the details of the audio file currently playing, or viewing visuals, press .
- 2 Select Shuffle/Repeat.
- 3 Scroll to Repeat.
- 4 To set the audio player to repeatedly play the contents of a list or folder, in order, select All. -or-

To set the audio player to play one song repeatedly, select **One**. **-or-**

To turn off the repeat feature, select Off.

## **Setting Shuffle**

 While viewing a list, viewing the details of the audio file currently playing, or viewing visuals, press .

#### Audio Player

- 2 Select Shuffle/Repeat.
- 3 Scroll to Shuffle.
- 4 To set the audio player to play the audio files in a list or folder in random order, select On. -or-

To turn off the shuffle feature, select Off.

# **Working With Playlists**

Playlists are lists of audio files you create from the files already available through the audio player.

Playlists enable you to group audio files as you like them, but they do not change anything in the other folders or on the memory card. Adding a file to a playlist does not copy it or move it. Removing a file from a playlist, or deleting the playlist that a file is listed in, does not delete the file from any other location.

# Creating a Playlist

- **1** Access the audio player.
- 2 Select Playlists.
- 3 Select [Create New].

Note: If you do not assign a name, the playlist is named "playlist" followed by the number of unnamed playlists you have, including this one. For example, the first playlist you create without naming is automatically named "Playlist-1".

#### 5 Select [Add Songs].

A list of all MP3 audio files on the memory card appears.

**Tip:** For options to help you sort through this list, press ■.

6 Select each audio file you want to put on the playlist. A checkmark appears next to each selected file.

**Tip:** To deselect a selected item: Scroll to a selected file and press ■.

- 7 When you are finished selecting files, press under **Done**
- 8 If you want to change the order of the audio files on a playlist, see "Reordering a Playlist".
- 9 Select Save.

### **Editing a Playlist**

After you have created a playlist, you can change its name, add audio files, remove audio files, and change the order of the audio files.

- 1 Access the audio player.
- 2 Select Playlists.
- 3 Scroll to the playlist you want to edit.
- 4 Press ■.
- 5 Select Edit Playlist.
- 6 Make the changes you want.
- 7 Select Save.

# Reordering a Playlist

You can change the order of the audio files on a playlist before you save a new playlist or later, while editing the playlist.

- 1 Before you have saved a new playlist or while editing a playlist, press ■.
- 2 Select Reorder Songs.
- 3 Scroll to the audio file you want to move.
- 4 Press under Grab.
- 5 Scroll to the place where you want the audio file to appear.
- 6 Press under Insert.

- 7 Repeat step 3 through step 6 for all the items you want to move.
- 8 Press under Done.
- 9 Press under Save.

## **Removing Audio Files**

You can remove some or all audio files from a playlist before you save a new playlist or later, while editing the playlist.

#### Removing an Audio File From a Playlist

- Before you have saved a new playlist or while editing a playlist, press ■.
- 2 Scroll to the audio file you want to remove.
- 3 Press ■.
- 4 Select Remove Song.
- 5 Press under Save.

#### Removing All Audio Files From a Playlist

- Before you have saved a new playlist or while editing a playlist, press ■.
- 2 Select Remove All Songs.
- 3 Press or under Yes to confirm.
- 4 Press under Save.

#### Audio Player

### **Reordering Playlists**

To change the order of the playlists in the Playlists folder:

- Access the audio player.
- Select Playlists.
- 3 Press ■.
- 4 Select Reorder Playlists.
- 5 Scroll to the playlist you want to move.
- 6 Press under Grab.
- 7 Scroll to the place where you want the playlist to appear.
- 8 Press under Insert.
- **9** Repeat step 5 through step 8 for all the items you want to move.
- 10 Press under Done.

## **Deleting Playlists**

#### **Deleting a Playlist**

- 1 Access the audio player.
- 2 Select Playlists.
- 3 Scroll to the playlist you want to delete.
- 4 Press ■.
- 5 Select Delete Playlist.
- 6 Press or under Yes to confirm.

#### **Deleting All Playlists**

- Access the audio player.
- 2 Select Playlists.
- 3 Press ■.
- 4 Select Delete All Playlists.
- 5 Press or under Yes to confirm.

This deletes all playlists except the Favorites playlist.

# **Using the Favorites Playlist**

The Favorites playlist is a permanent playlist. You can add audio files, remove audio files, and change the order of the audio files, but you cannot rename it or delete it.

You can add audio files to the Favorites playlist as you would any other playlist.

You can also add audio files to the Favorites playlist using the Add to Favorites shortcut.

#### Add the Audio File Currently Playing

- While viewing a list, viewing the details of the audio file currently playing, or viewing visuals, press .
- 2 Select Add to Favorites.

#### Add Any Audio File

- 1 Access the audio player.
- 2 Select Songs.
- 3 Scroll to the audio file you want.
- 4 Press ■.
- 5 Select Add to Favorites.

# **Deleting Audio Files**

You can delete audio files from the memory card one at a time, by album, by artist, by or genre.

You can also delete all MP3 audio files from the memory card by deleting everything in the Songs, Albums, Artists, or Genres folder.

Deleting an audio file removes it from all playlists it appears on.

#### **Deleting an Audio File**

- Access the audio player.
- 2 Select the folder containing the audio file you want to delete.
- 3 If the folder you selected contains more folders, within that folder, select the folder containing the audio file you want to delete.
- 4 Scroll to the audio file you want to delete.
- 5 Press ■.
- 6 Select Delete Song.

7 Press ■ or ■ under Yes to confirm.

#### Deleting an Album, Artist, or Genre

- 1 Access the audio player.
- 2 Select the folder containing the audio files you want to delete: Albums, Artists, or Genres.
- 3 Scroll to the album, artist, or genre you want to delete.
- 4 Press ■.
- 5 Select Delete Album, Delete Artist, or Delete Genre.
- 6 Press or under Yes to confirm.

#### **Deleting All MP3 Audio Files**

Deleting everything in the Songs, Albums, Artists, or Genres folder deletes all MP3 audio files from the memory card.

- 1 Access the audio player.
- 2 Scroll to Songs, Albums, Artists, or Genres.
- 3 Press ■.
- 4 Select Delete All Music.
- 5 Press or under **Yes** to confirm.

## **DRM Items**

Some of the MP3 audio files on the memory card may be DRM items. When a DRM items has expired, you can no longer play it.

#### Audio Player

If you scroll to an audio file that is expired and try to play it, a message saying you cannot play it appears. If you play a list containing an expired audio file, the audio player skips over the expired item and no message is displayed.

# Setting Audio and Visual Options

You can customize the sound of the audio player by setting the equalizer. You can customize the look of the audio player screen by choosing a theme or by viewing visuals while listening to an audio file.

## Setting the Equalizer

- 1 From anywhere in the audio player, press ■.
- 2 Select Equalizer.

A checkmark appears next to the equalizer mode that is in use.

3 Select the equalizer mode you want.

## **Choosing a Theme**

The theme you choose controls the appearance of the audio player screens.

- 1 Access the audio player.
- 2 Press ■.

3 Select Themes.

A checkmark appears next to the theme that is in use.

4 Select the theme you want.

## **Viewing Visuals**

To view visuals on the display instead of the details of the song currently playing:

- While viewing the details of the audio file currently playing, press ■.
- 2 Select Turn On Visuals.

To view the details of the song currently playing instead of visuals:

- While viewing visuals press ■.
- 2 Select Turn Off Visuals.

# Camera

The camera in your *i*880 phone takes pictures and records videos. You can save these pictures and videos in your phone's memory or to a memory card inserted in your phone's memory card slot, depending on the storage preference you chose. You can access these saved pictures and videos through the media center.

You can send the pictures you take either in Private calls or with Bluetooth. You can also assign them to Contacts entries, or set them as your phone's wallpaper.

The pictures the camera takes are JPEG files.

The videos the camera records have the following file formats:

- · H.263 video format
- 64 kbps bit rate
- AMR audio format with 4.75 kbps bit rate

# Accessing the Camera

From the main menu, select Camera. -or-

Press ■. -or-

On your keypad, press the number assigned to the Camera shortcut. **-or-**

Access the camera from the media center. See "Accessing the Camera" on page 114. -or-

Access the camera during a Private call. See "Starting a Call by Sending a Picture" on page 120. -or-

If you set the camera as a power up application under Settings, then press (a) to power up your phone.

# **Taking Pictures**

- 1 Access the camera.
- 2 If you want to adjust the zoom, spotlight, picture quality, picture size, or a timer, set these options. See "Setting Picture Options" on page 100.
- 3 Aim the camera lens on the flip. Use the internal display as the viewfinder.
- 4 When the image you want to capture is in view, press or press or press under Capture.

Note: If you insert the memory card into the phone now, you are prompted to save the picture you have just captured to the memory card. Choosing to save the picture to the memory card does not change your storage preferences after the picture is saved.

5 To save the picture, press ■ or press ■ or press ■ or press ■ or press

#### Camera

To discard the picture without saving it, press under **Discard**. -or-

To choose another action, see "More Actions for Captured Pictures" on page 101.

#### **Setting Picture Options**

When you take a picture, you can set the zoom, spotlight, picture quality, and picture size, and set a timer to delay capturing the picture.

To set any of these options:

- 1 Press ■.
- 2 Select the option you want.
- 3 Select the value you want for that option.

**Tip:** You can also set zoom from the viewfinder by scrolling up and down and set picture size by scrolling left and right.

If you either discard the picture or save it by either pressing ■ or selecting Save from the context-sensitive menu, the only picture option that changes is the timer. The timer returns to its default: Off.

If you choose any other action, all picture options return to their defaults.

#### Zoom

The Zoom option lets you choose a closer view.

The values are:

- 1X no change
- 2X twice as large
- 4X 4 times as large

1X is the default.

#### Spotlight

The Spotlight option turns on or off the camera's spotlight to provide additional light for close-up pictures.

Off is the default.

#### **Picture Quality**

The Picture Quality option lets you choose the sharpness the picture will have after it is captured.

The values are:

- Normal no change
- Fine higher resolution

When you receive your phone, Normal is the default. You can choose a new default for this option. See "Customizing the Camera" on page 104.

Pictures taken with this option set to Fine use more memory space.

#### Picture Size

The Picture Size option lets you choose the size the picture will have after it is captured.

From smallest to largest, the values are: Small, Medium, Wallpaper, Large, XLarge, and Max.

If you plan to use the image as wallpaper, it is best to select the Wallpaper size.

When you receive your phone, Medium is the default. You can choose a new default for this option. See "Customizing the Camera" on page 104.

Larger pictures use more memory space.

#### Self-Timer

The Self-Timer option lets you delay capturing the picture for the number of seconds you choose. The camera captures the picture after the amount of time you chose elapses.

To turn off the timer before the picture is captured, press under Cancel.

The values are: Off, 10 seconds, 15 seconds, 20 seconds.

Off is the default.

# More Actions for Captured Pictures

After you capture a picture as described in "Taking Pictures" on page 99, you can send it in a Private call or with Bluetooth, assign it to a Contacts entry, or set it as your phone's wallpaper.

You can also access the media center to view and perform actions on the pictures there.

Choosing any of these options automatically saves the captured picture.

# Sending in Private Calls

For information on sending captured pictures in Private calls, see "Starting a Call by Sending a Picture" on page 120.

### **Assigning to Contacts**

- 1 After you have captured a picture, press ■.
- 2 Select Set As Caller ID.
- 3 To store the picture to a new entry, select [New Contact]. -or-

To store the picture to an existing entry, select the entry.

#### Camera

Only entries that include phone numbers are displayed. This icon  $\blacksquare$  appears next to entries that have pictures assigned.

4 If you selected an entry with a picture assigned, press or press under Yes to overwrite the assigned picture. -or-

Press under **No** to return to the list of entries without overwriting the assigned picture.

## Setting as Wallpaper

- 1 After you have captured a picture, press ■.
- 2 Select Set As Wallpaper.

# **Recording Videos**

Recording a video is similar to taking a picture. If you store videos you record in phone memory, you can record videos up to 30 seconds long. If you record video onto the memory card, the video length is limited by how much memory is available on the card, with a maximum length of 1 hour.

- Access the camera.
- 2 Press ■.
- 3 Select Record Video.
- 4 If you want to adjust the zoom, spotlight, video size, or video length, set these options. See "Setting Video Options".

- 5 Aim the camera lens on the flip. Use the internal display as the viewfinder.
- 6 If you want to zoom in or out, scroll up or down. If you want to change the image size, scroll left or right.
- 7 When you are ready to record, press and release , press and release , or press and release under Record. Releasing the key starts the recording.
- 8 If you want to end the video, press or press under Stop.
- 9 To save the video, press or press ■. -or-

To view the video without saving it, press ■ and select **Review**. -or-

To discard the video without saving it, press under **Discard**.

### **Setting Video Options**

When you record a video, you can set the zoom, spotlight, video size, and video length.

To set any of these options:

- Press ■.
- 2 Select the option you want.
- 3 Select the value you want for that option.

**Tip:** You can also set zoom from the viewfinder by scrolling up and down and set picture size by scrolling left and right.

#### Zoom

The Zoom option lets you choose a closer view.

The values are:

- 1X no change
- 2X twice as large
- 4X 4 times as large

1X is the default.

#### Spotlight

The Spotlight option turns on or off the camera's spotlight to provide additional light for close-up videos.

Off is the default.

#### Video Size

The Video Size option lets you choose the size the picture will have after it is recorded.

The values are: Min (128 x 96) and Max (176 x 144).

#### Video Length

The Video Length options let you choose how long you can record video.

The values are:

- Short (for messages) limits the video length to 8 seconds.
- Maximum the maximum video length is determined by where you store videos you record. If you store videos you record in phone memory, you can record videos up to 30 seconds long. If you record video onto a memory card, the video length is limited by how much memory is available on the memory card.

# **Changing Storage Preference**

While you are using the camera, you can choose whether media items are saved to your phone's memory or to the memory card.

- **1** Access the camera.
- 2 Press ■.
- 3 Select Memory Card > Store Media.
- 4 Select On Phone to set your phone to save media items to the phone's memory. -or-

Select **Prefer On Card** to set your phone to save media items to the memory card if it is in the phone. If the memory card is not in the phone, even if you choose **Prefer On Card**, the media items are saved to your phone's memory.

#### Camera

The location that you choose becomes the Store Media option in Settings.

# Accessing the Media Center

You can access the media center from the camera at any time, except when you are using the Camera Setup menu or viewing the memory screen.

- 1 Press ■.
- 2 Select Media Center.

# **Customizing the Camera**

The Camera Setup menu lets you customize the camera:

- Ask for Name If you set this option to On, you are prompted to enter a name for each picture before you save it. Otherwise, pictures are automatically saved with the date and a number as their names.
- Shutter Sound sets the sound the camera makes as it captures a picture or begins and ends recording a video.

**Note:** This feature may not be offered by your service provider.

Note: The volume of the shutter sound is controlled by your phone's speaker volume. To set your phone's speaker volume, see "Setting the Volume" on page 173.

If the camera is currently ready to take pictures, you can set these picture set-up options:

- **Default Size** sets the default value for the Picture Size option.
- Default Quality sets the default value for the Picture Quality option.

If the camera is currently ready to record video, you can set this video set-up option:

 Default Video Size — sets the default value for the Video Size option.

To access the Camera Setup menu:

- 1 Access the camera.
- 2 Press ■.
- 3 Select Camera Setup.

**Tip:** This option is available from many context-sensitive menus when you are using the camera.